# MINSLTA

# The essentials of imaging

www.minoltaeurope.com

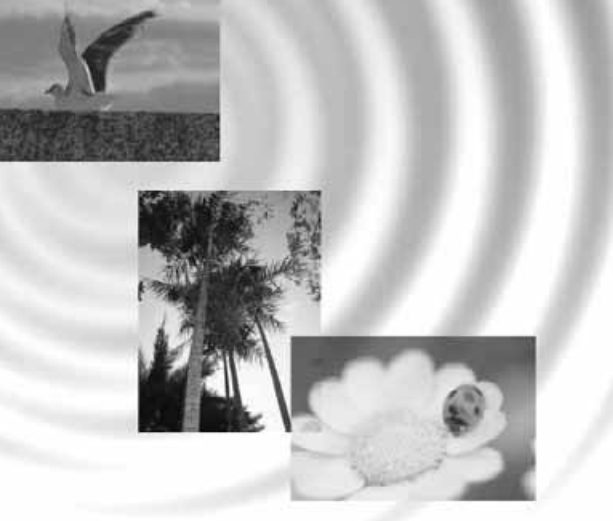

# DIMAGE<sup>®</sup>Image Viewer Utility

9224-2776-28 H-A112 **DK BETJENINGSVEJLEDNING** 

#### FØR DU BEGYNDER

Før du installerer DiMAGE Image Viewer Utility softwaret, bør du læse afsnittet om dataoverførsel i kameravejledningen. Dette afsnit fortæller, hvordan du tilslutter kameraet til en computer med det medfølgende USB kabel. Brugere af Windows 98/98SE eller Mac 8.6 skal installere driversoftware, før kameraet tilsluttes en computer. Billeddata kan også overføres ved hjælp af en SD memory eller MultiMedia kortlæser. Eksemplerne i denne vejledning forudsætter, at kameraet er tilsluttet en computer med et USB kabel, som beskrevet i kameravejledningen.

Denne betjeningsvejledning rummer ikke oplysninger om den grundlæggende brug af computere, Windows© eller Mac OS operativsystemet. Se venligst det materiale, der fulgte med computeren.

I eksemplerne er vist Windows-software. De forskellige skærmbilleder kan se anderledes ud, hvis Macintosh eller andre operativsystemer benyttes.

Alle forholdsregler er taget for at sikre et så præcist og fejlfrit materiale som muligt. Kontakt venligst Minolta, hvis du har spørgsmål. Minolta påtager sig intet ansvar for tab, beskadigelse eller andre problemer, som brugen af dette software måtte medføre.

Denne betjeningsvejledning eller dele heraf må ikke kopieres uden tilladelse af Minolta Co., Ltd.

# **INDHOLD**

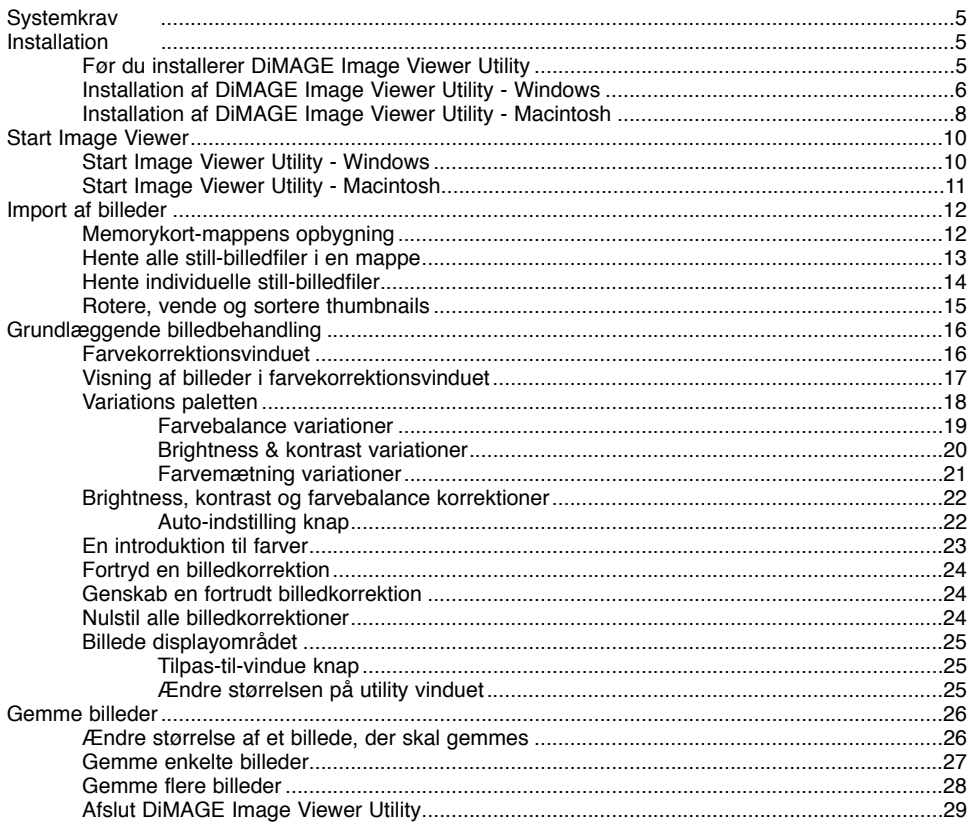

# **INDHOLD**

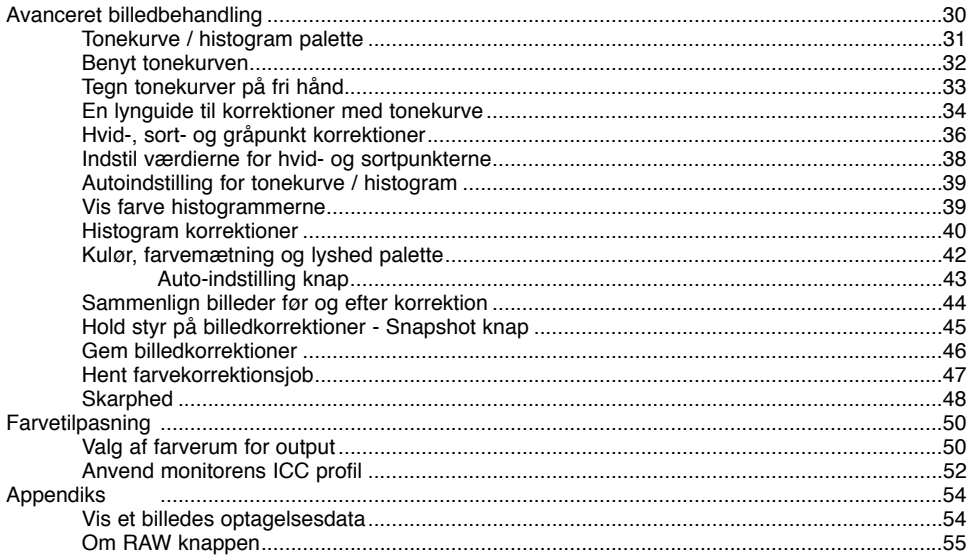

<span id="page-4-0"></span>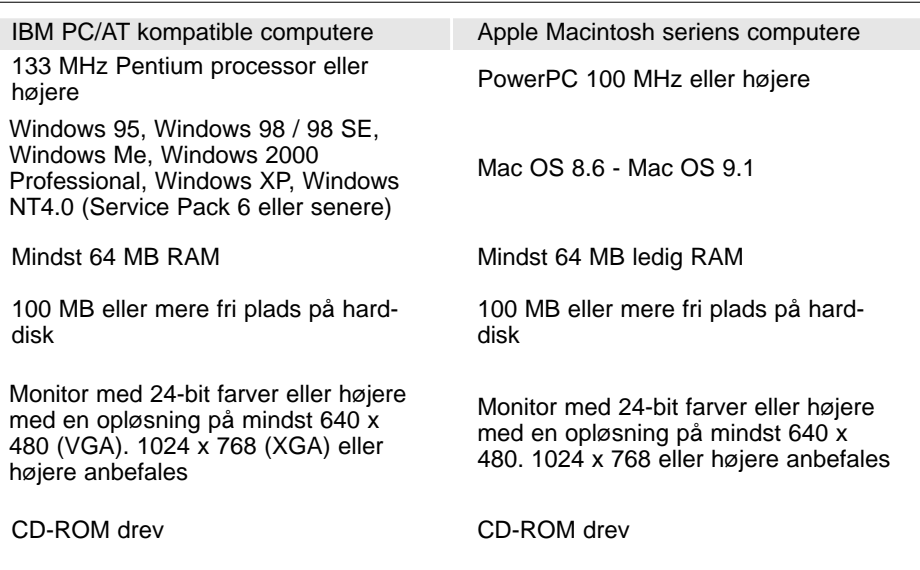

# Før du installerer DiMAGE Image Viewer Utility

RAM residente programmer, som anti-virus programmer eller installations-overvågningsprogrammer kan være årsag til fejl under installationen. Afinstallér sådanne programmer fra dit system eller afbryd dem midlertidigt, før du installerer DiMAGE Image Viewer Utility. Installér eller aktivér dem igen efter denne installation er afsluttet.

# <span id="page-5-0"></span>Installation af DiMAGE Image Viewer Utility - Windows

I eksemplet nedenfor er harddisken drev C, og CD-ROM drevet er drev D. Drevenes bogstavbetegnelse kan variere fra computer til computer. Med Windows 2000, NT4.0 eller XP skal softwaret installeres med administrator rettigheder.

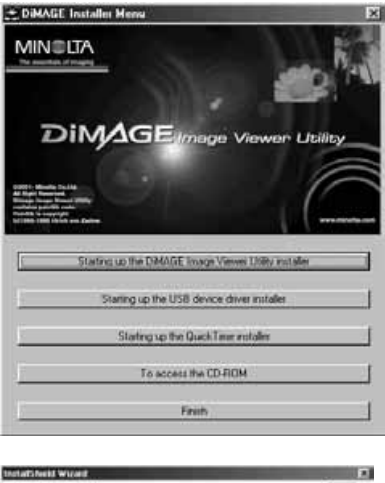

Tænd computeren for at starte Windows.

Sæt DiMAGE Software CD-ROM'en i CD-ROM drevet.

• DiMAGE Image Viewer Utility Installer vinduet åbner automatisk.

Klik på knappen "Starting up the DiMAGE Image Viewer Utility Installer" for at starte installationen.

Velkomstbilledet fremkommer. Klik på "Next>" for at fortsætte.

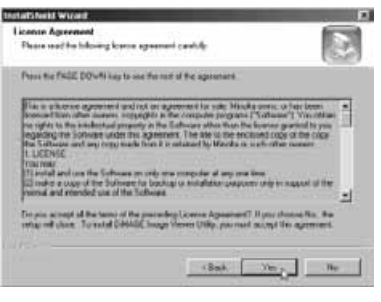

Licensbetingelserne fremkommer. Hvis du kan acceptere betingelserne, skal du klikke på "Yes" for at fortsætte installationsproceduren.

• Læs licensbetingelserne, før du fortsætter installationen. Hvis du ikke kan acceptere licensbetingelserne, skal du klikke på "No" for at afbryde installationen.

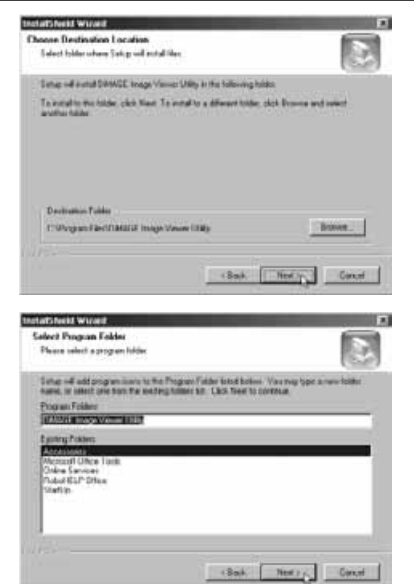

Installér softwaren i standardmappen (C:\ProgramFiles \DiMAGE Image Viewer Utility) ved at klikke på "Next >".

• Du installerer softwaret i en anden mappe ved at klikke på Browse knappen for at vise vinduet for valg af mappe. Angiv mappen, hvor softwaret skal installeres.

Navnet på standard programgruppen fremkommer. Klik på "Next >" for at installere software ikonerne i denne programgruppe. Installationen starter.

• Software ikonerne installeres i en anden gruppe ved at vælge en af de eksisterende grupper, der er angivet i boksen Existing Folders nedenfor. Klik på "Next>" for at starte installationen.

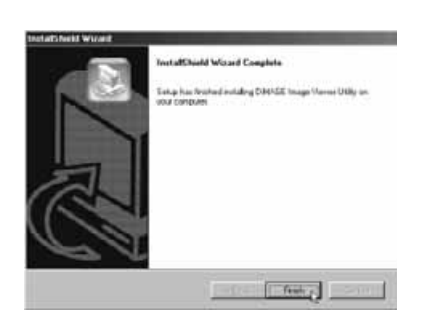

Når installationen er færdig fremkommer en meddelelse. Klik på "Finish".

• DiMAGE Image Viewer Installer vinduet fremkommer. Klik på "Finish" for at lukke vinduet.

# <span id="page-7-0"></span>Installation af DiMAGE Image Viewer Utility - Macintosh

Tænd computeren for at starte operativsystemet.

Når skrivebordet fremkommer, indsættes DiMAGE Software CD-ROM'en i CD-ROM drevet.

• Indholdet af CD-ROM'en fremkommer automatisk. Hvis indholdet ikke fremkommer: Dobbelt-klik på CD-ROM ikonet for at åbne det.

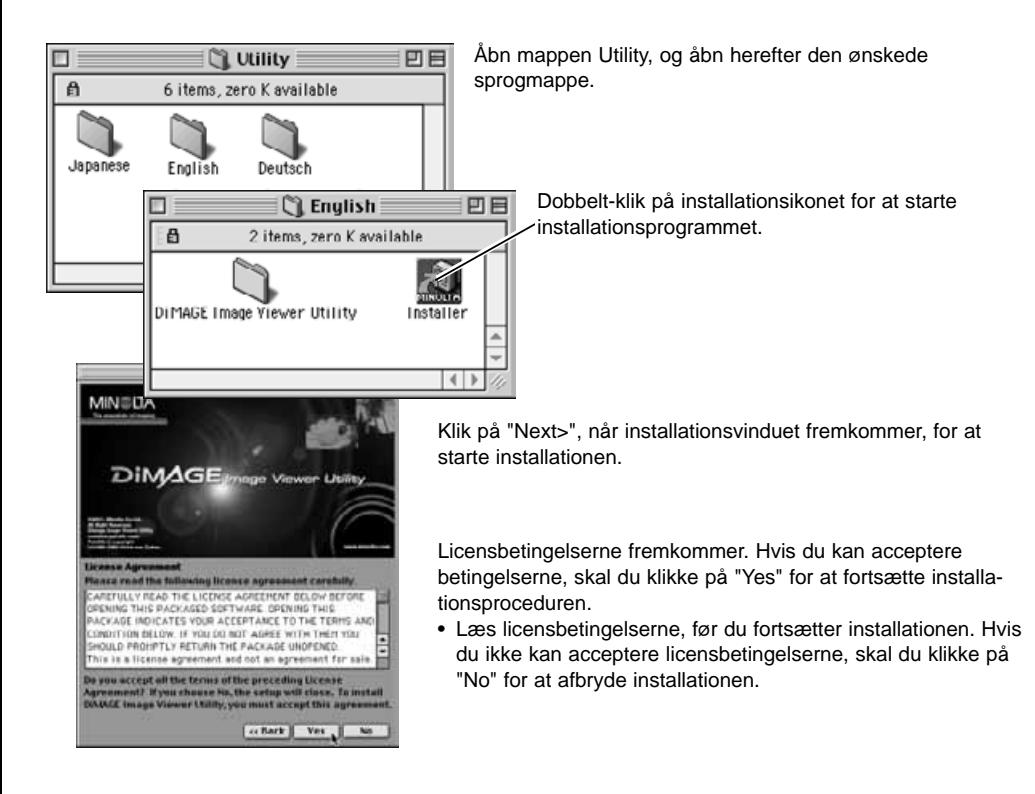

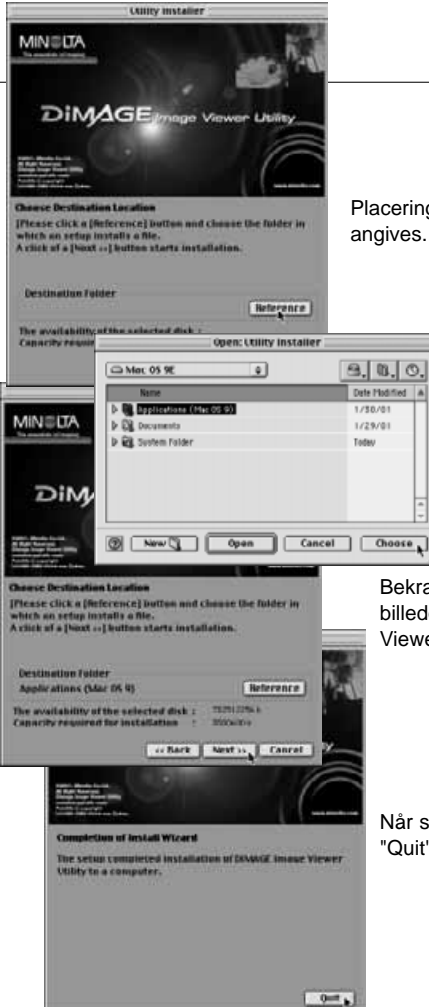

Placeringen af DiMAGE Image Viewer Utility filerne skal angives. Klik på reference knappen.

> Benyt dialogboksen for valg af standardmappe til at angive hvor softwaret skal installeres. Klik på "Choose".

Bekræft placeringen af installationen på installationsskærmbilledet. Klik på "Next>>" for at installere DiMAGE Image Viewer Utility.

Når softwaret er installeret, fremkommer et vinduet. Klik på "Quit" for at afslutte installationsprogrammet.

# <span id="page-9-0"></span>Start Image Viewer Utility - Windows

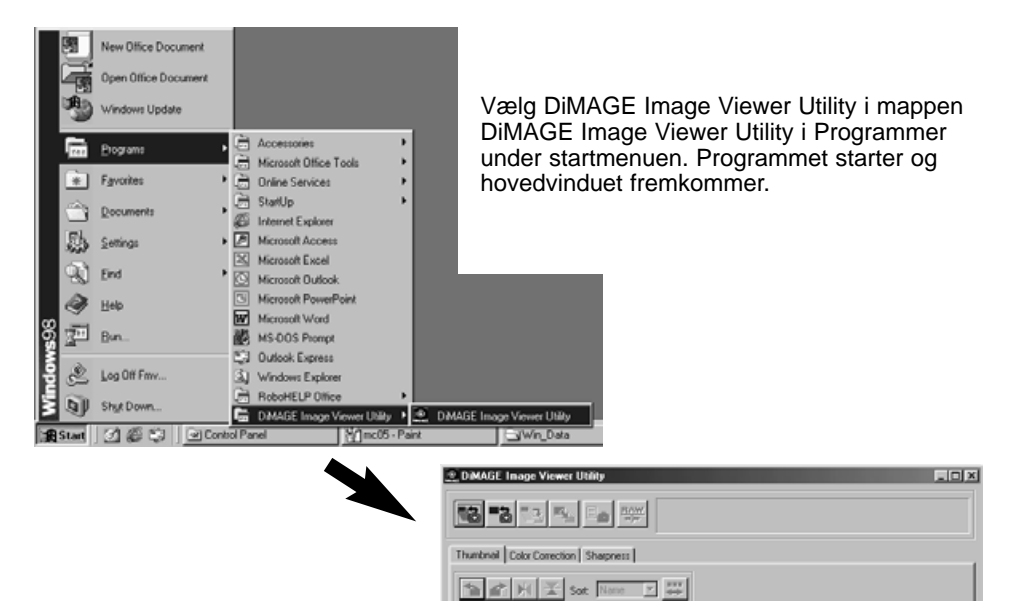

# <span id="page-10-0"></span>Start Image Viewer Utility - Macintosh

Åbn DiMAGE Image Viewer Utility mappen. Dobbeltklik på ikonet DiMAGE Image Viewer Utility for at starte programmet. Programmets hovedvindue fremkommer.

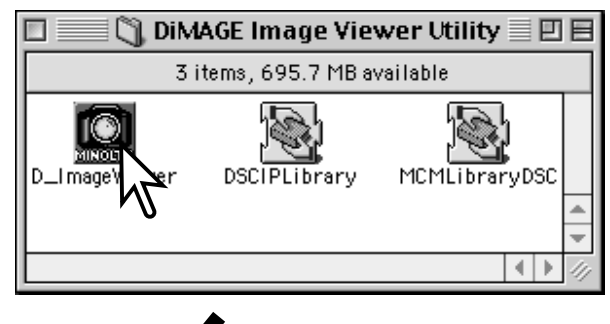

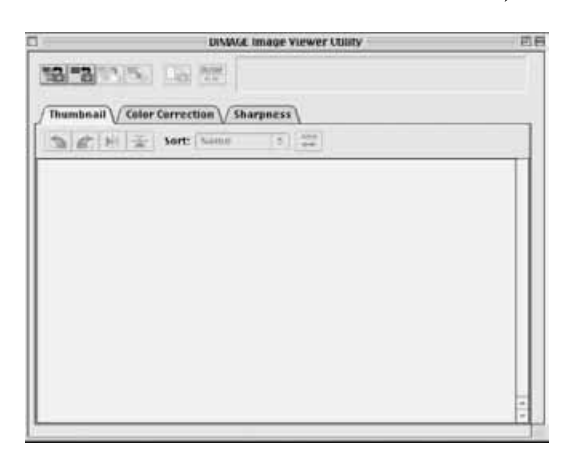

# <span id="page-11-0"></span>Memorykort-mappens opbygning

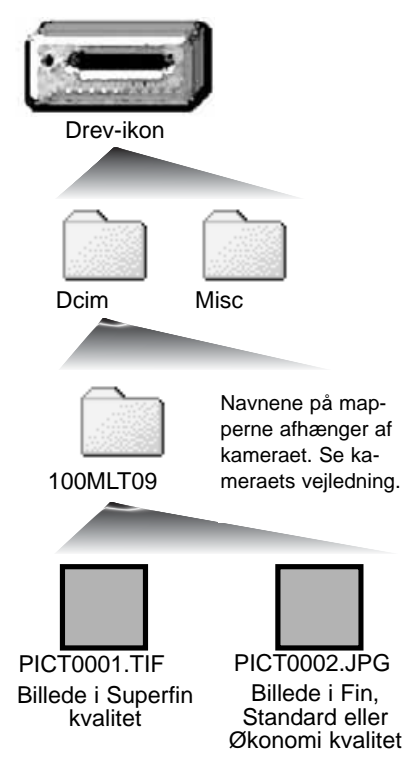

Når kameraet er tilsluttet en computer, fremkommer et drev-ikon, som repræsenterer kameraet. Ved at dobbeltklikke på ikonet fremkommer to mapper: Dcim mappen indeholder kamerabillederne, og Mics mappen indeholder DPOF-printfiler (se kameraets vejledning).

Ved at åbne Dcim mappen fremkommer alle billedmapperne på kortet. Kamerabillederne er gemt i disse mapper. Det er kun still-billeder, der kan åbnes med DiMAGE Viewer Utility. QuickTime kan benyttes til at afspille movie-sekvenser (filmklip) og lydoptagelser.

Navne på still-billedfiler begynder med "PICT" efterfulgt af et fircifret nummer og filtypenavnet TIF eller JPG. Se kameraets vejledning for informationer om navne på mapper og filernes placering for dit kamera.

# Software bemærkninger

Hvis et billede åbnes i et billedbehandlingsprogram, der ikke understøtter Exif-tag data, og derefter gemmes, således de originale data overskrives, bliver Exif-tag datainformationerne slettet, og billedet kan ikke åbnes med DiMAGE Image Viewer Utility. Omdøb altid billedfiler for at beskytte disse data.

# <span id="page-12-0"></span>Hente alle still-billedfiler i en mappe

Kontrollér, at kameraet er tilsluttet computeren og at et memorykort er isat.

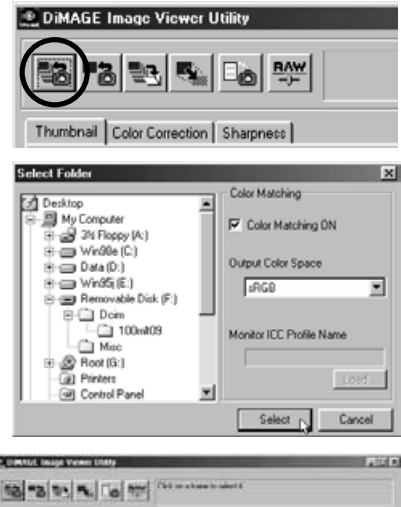

Klik på knappen Hent alle billeder i hovedvinduet.

Operativsystemets standarddialogboks for valg af mappe fremkommer. Vælg den mappe, hvor billederne er gemt. Klik på Select eller Choose knappen for at hente alle JPEG eller TIFF billederne i mappen.

- Farvetilpasningsfunktionen kan aktiveres i dette vindue. Se side 50 for detaljer.
- Mappernes navne afhænger af kameraet. Se kameraets vejledning.

Der vises thumbnails for still-billederne i den valgte mappe.

• Hvis mappen indeholder et stort antal billeder, kan størrelsen af displayområdet ændres ved at klikke og trække i nederste højre hjørne af vinduet, eller thumbnails kan gennemses med rullelisten.

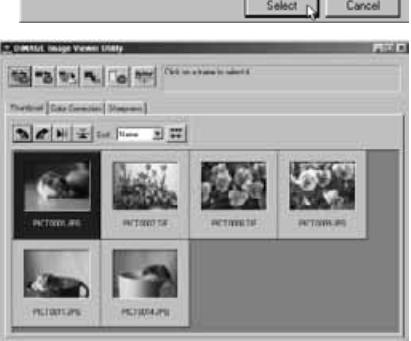

# <span id="page-13-0"></span>Hente individuelle still-billedfiler

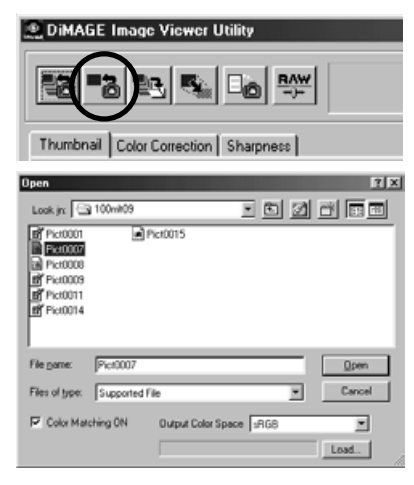

Klik på knappen Hent i hovedvinduet.

Benyt Åbn dialogboksen til at finde den ønskede billedfil. Klik på "Open" for at hente billede og thumbnail.

- Farvetilpasningsfunktionen kan aktiveres i dette vindue. Se side 50 for detaljer.
- Mappernes navne afhænger af kameraet. Se kameraets vejledning.

# Slette thumbnails

# \* USANd near Vewer USA  $2500R$ 13 2 3 4 10 3 **Thefind [Sau Sweden]** Streeters]  $227$ **ACTION TE PIGERITGERS** PERMIT

Klik på det thumbnail-billede, der skal slettes. Rammen omkring billedet bliver mørk.

Tryk på Delete tasten på tastaturet for at slette thumbnail-billedet.

• Det er kun thumbnail-billedet, der slettes fra displayområdet. Den aktuelle billedfil påvirkes ikke og kan hentes ind i displayområdet igen.

# <span id="page-14-0"></span>Rotere, vende og sortere thumbnails

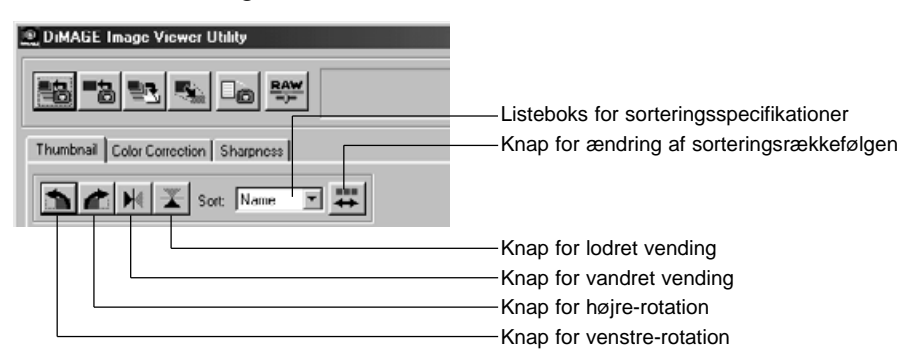

**Rotere** – Klik på thumbnail rammen. Rammen bliver mørk for at indikere, den er valgt. Klik på knappen for den ønskede rotation. Knappen for højre-rotation roterer thumbnail'et 90° med uret, og knappen for venstre-rotation roterer thumbnail'et 90° mod uret hver gang, der trykkes på knappen.

**Vende** – Klik på thumbnail rammen. Rammen bliver mørk for at indikere, den er valgt. Klik på knappen for den ønskede vending. Når et billede vendes, bliver der dannet et spejlbillede.

**Sortere** – Thumbnail billederne kan sorteres efter navn, dato eller filtype. Du skal blot vælge sorteringskategorien i listeboksen for sorteringsspecifikationer, hvorefter de enkelte thumbnails automatisk sorteres efter den valgte kategori. Knappen for ændring af sorteringsrækkefølgen skifter mellem stigende og faldende rækkefølge.

# <span id="page-15-0"></span>Farvekorrektionsvinduet

Hvis du klikker på farvekorrektionsfanen i hovedvinduet, fremkommer programmets billedbehandlingsværktøj. Du kan justere farve, kontrast, brightness og farvemætning.

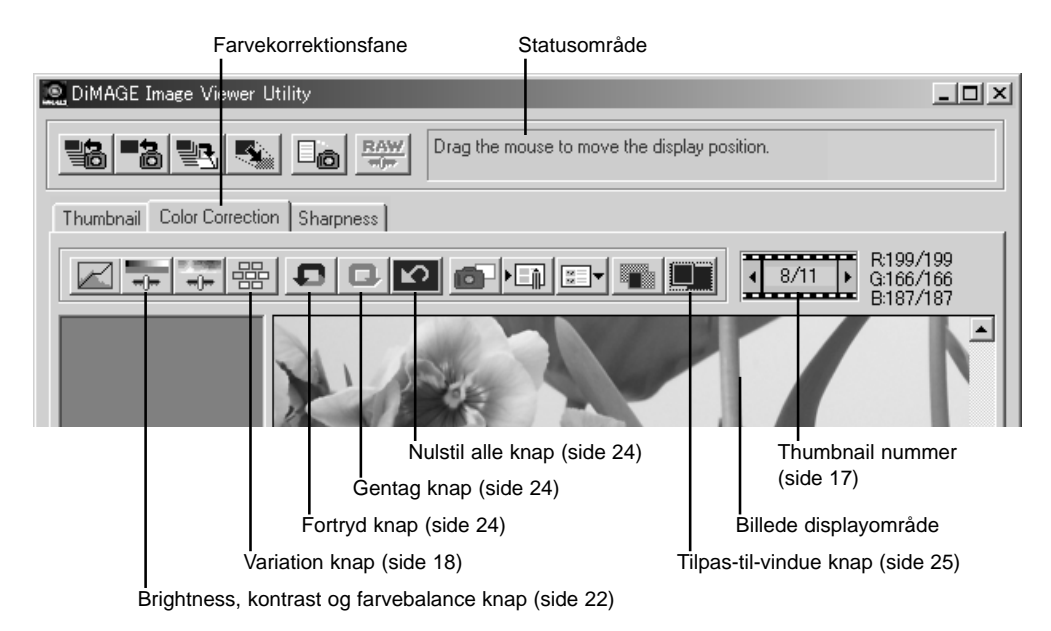

Dette afsnit beskriver de grundlæggende billedbehandlingsværktøjer i DiMAGE Image Viewer Utility. For beskrivelse af de avancerede værktøjer, se side 30 til 49.

# <span id="page-16-0"></span>Visning af billeder i farvekorrektionsvinduet

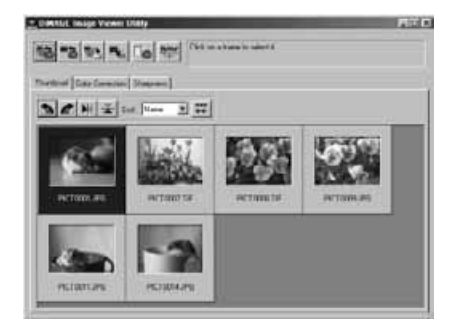

Et billede kan automatisk overføres fra thumbnail displayet til farvekorrektionsvinduet. Dobbelt-klik på et thumbnail for at vise billedet i farvekorrektionsvinduet.

Farvekorrektionsvinduet vil vise nummeret på thumbnail'et og det totale antal thumbnails, der er hentet ind i Image Viewer softwaret. Ved at klikke på pilene på hver side af thumbnail nummeret bliver det forrige eller næste billede hentet.

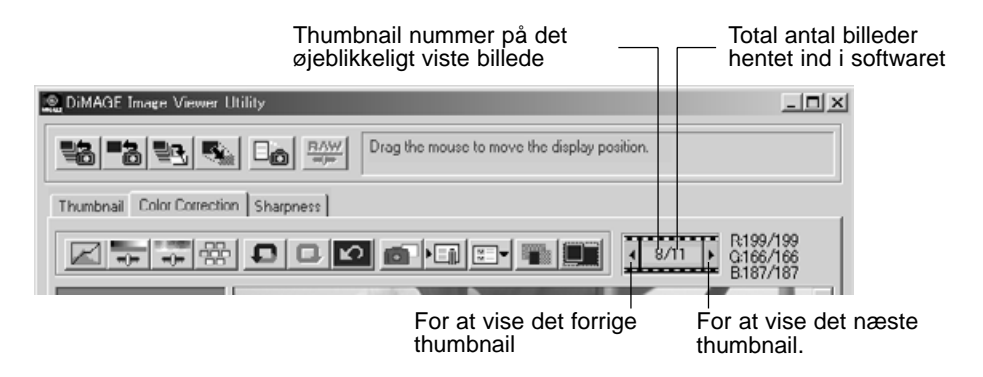

# <span id="page-17-0"></span>Variations paletten

I variations paletten kan et billede korrigeres ved at sammenligne det med omgivne svagt korrigerede billeder. Dette er en nem metode til korrektion af billeder for brugere, der er uerfarne i billedbehandling eller fotofremstilling.

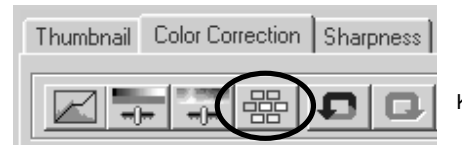

Klik på variationsknappen for at vise paletten.

Klik på pilen ved siden af variations listeboksen, for at vælge hvad der skal korrigeres: Farvebalance (color balance), brightness og kontrast (brightness and contrast) eller farvemætning (saturation).

• Hver variations palette viser det øjeblikkelige billede i centrum omgivet af korrigerede billeder.

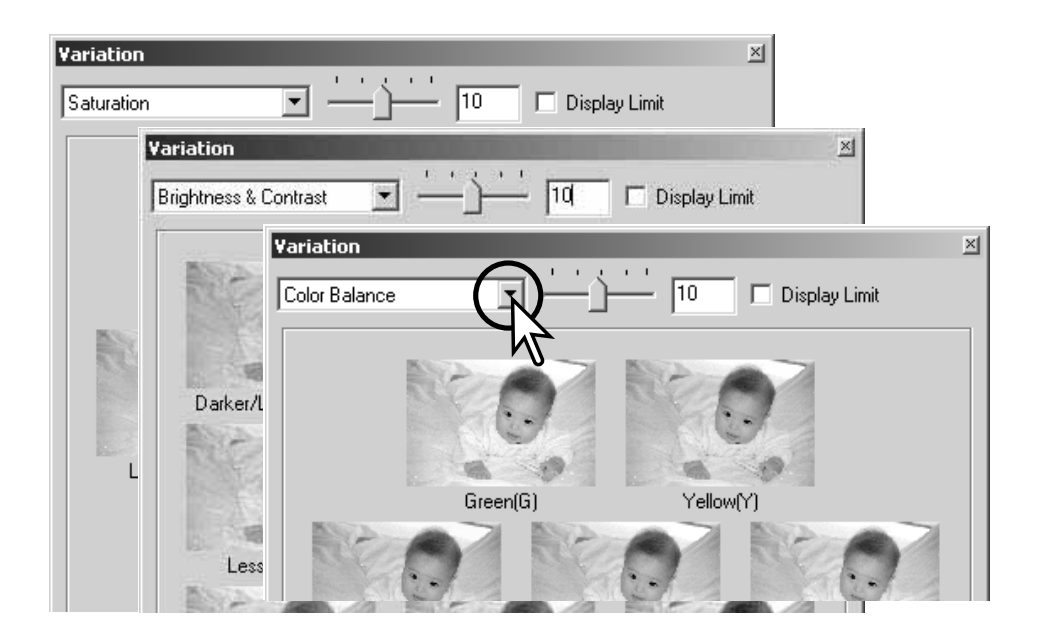

## <span id="page-18-0"></span>Farvebalance variationer

Seks billeder med en svag farvekorrektion vises omkring et thumbnail af det originale billede. For yderligere informationer om farve, se side 23.

Træk i skyderen for korrektionsniveauet, eller angiv værdien i tekstboksen, for at indstille korrektionsgraden.

- Standardindstillingen er 10. Korrektionsgraden kan indstilles mellem 1 og 20.
- Hvis du markerer Display Limit afkrydsningsfeltet, vil de områder, der overstiger grænsen for hvad der kan vises (0 eller 255), fremstå i komplementærfarven. Hvis f. eks. et blåt område i billedet overstiger disse værdier, bliver grænsen vist med komplementærfarven gul.

Klik på det bedste billede blandt de seks.

- Det valgte billede bliver det nye centerbillede omgivet af seks nye billeder, der er korrigeret med det angivne korrektionsniveau. Denne procedure kan gentages, indtil den ønskede korrektion er opnået.
- Klik på Reset knappen for at afbryde enhver ændring.

Klik på Luk knappen for at lukke paletten og benytte de udførte billedkorrektioner.

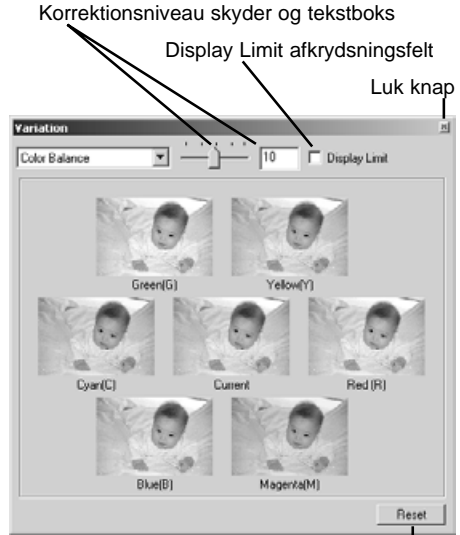

Reset knap

# <span id="page-19-0"></span>Brightness & kontrast variationer

Otte billeder med en svag korrektion af brightness og kontrast vises omkring et thumbnail af det originale billede. Brightness kontrollerer hvor lyst eller mørkt billedet er. Kontrasten kontrollerer forskellen mellem tonerne i billedet. Jo mere kontrasten stiger, des mørkere bliver de mørke toner og des lysere bliver de lyse toner. Kontrasten påvirker også skarpheden i billedet.

Træk i skyderen for korrektionsniveauet, eller angiv værdien i tekstboksen, for at indstille korrektionsgraden.

- Standardindstillingen er 10. Korrektionsgraden kan indstilles mellem 1 og 20.
- Hvis du markerer Display Limit afkrydsningsfeltet, vil de områder, der overstiger grænsen 0 (sort grænse) eller 255 (hvid grænse), fremstå i komplementærfarven. Hvis f.eks. et hvidt område i billedet overstiger 255, bliver grænsen vist med komplementærfarven sort.

Klik på det bedste billede blandt de otte.

- Det valgte billede bliver det nye centerbillede omgivet af otte nye billeder, der er korrigeret med det angivne korrektionsniveau. Denne procedure kan gentages, indtil den ønskede korrektion er opnået.
- Klik på Reset knappen for at afbryde enhver ændring.

Klik på Luk knappen for at lukke paletten og benytte de udførte billedkorrektioner.

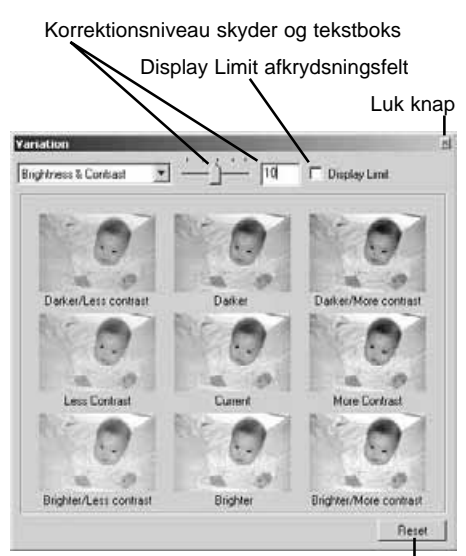

Reset knap

## <span id="page-20-0"></span>Farvemætning variationer

To billeder med en svag korrektion af farvemætningen vises på hver side af et thumbnail af det originale billede. Farvemætningen påvirker farvernes styrke.

Træk i skyderen for korrektionsniveauet, eller angiv værdien i tekstboksen, for at indstille korrektionsgraden.

- Standardindstillingen er 10. Korrektionsgraden kan indstilles mellem 1 og 20.
- Hvis du markerer Display Limit afkrydsningsfeltet, vil de områder, der overstiger grænsen 0 (sort grænse) eller 255 (hvid grænse), fremstå i komplementærfarven.

Klik på det bedste af de to billeder.

- Det valgte billede bliver det nye centerbillede omgivet af to nye billeder, der er korrigeret med det angivne korrektionsniveau. Denne procedure kan gentages, indtil den ønskede korrektion er opnået.
- Klik på Reset knappen for at afbryde enhver ændring.

Klik på Luk knappen for at lukke paletten og benytte de udførte billedkorrektioner.

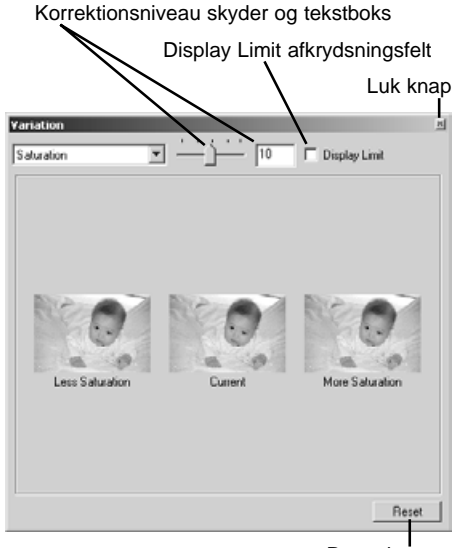

Reset knap

# <span id="page-21-0"></span>Brightness, kontrast og farvebalance korrektioner

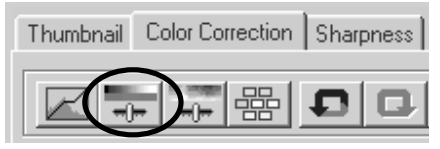

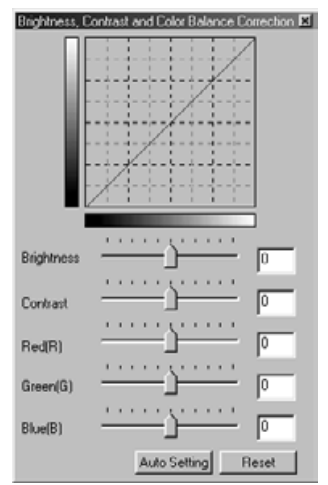

Klik på knappen for brightness, kontrast og farvebalance for at åbne korrektions paletten.

Træk i brightness, kontrast eller farve skyderne eller angiv en værdi i den tilsvarende tekstboks for at udføre korrektioner.

- Ved at trække skyderen mod højre, eller ved at angive et positivt tal i tekstboksen, forøges brightness, kontrast eller farvebalance.
- Ændringerne ses i det viste billede og i grafen i toppen af paletten.
- Klik på reset knappen for at nulstille ændringer.

# Auto-indstilling knap

Ved at klikke på Auto-indstilling knappen bliver brightness og kontrast automatisk korrigeret uden at farvebalancen påvirkes.

• Klik på reset knappen for at nulstille enhver ændring.

# <span id="page-22-0"></span>En introduktion til farver

Inden for fotografering er rød, grøn og blå de primære farver. De sekundære farver cyan, magenta og gul dannes ved at kombinere de primære farver: Cyan = blå + grøn, magenta = blå + rød og gul = rød + grøn. De primære og sekundære farver placeres i komplementære par: Rød og cyan, grøn og magenta, samt blå og gul.

Det er meget vigtigt at kende komplementærfarverne, når vi taler om farvebalance. Hvis billedet har et specielt farvestik, kan man opnå naturlige farver i billedet ved enten at fjerne farve eller tilføje komplementærfarve.

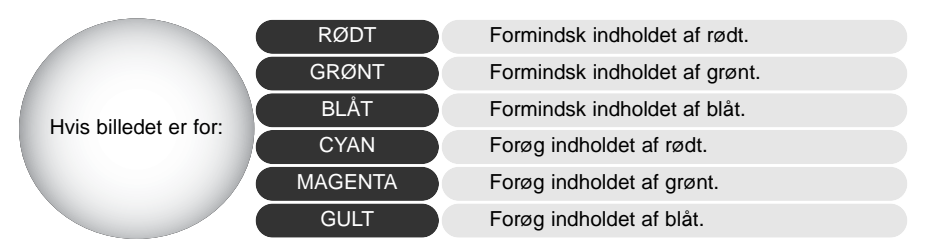

Hvis man tilføjer lige store dele af rødt, grønt og blåt, vil det ikke påvirke farvebalancen. Det kan dog ændre billedets totale brightness og kontrast. Normalt er det ikke nødvendigt at benytte mere end to farvekanaler for at balancere farverne i et billede.

Farvebalance er et område, man bliver bedre til med erfaring. Mens det menneskelige øje er ekstremt følsomt i at vurdere farveforskelle, er det et dårligt værktøj til at lave absolut måling af farver. I begyndelsen kan det være meget svært at skelne mellem blå og cyan, samt mellem rød og magenta. Det er dog således, at billedet aldrig bliver bedre ved at justere den forkerte farvekanal: Hvis man fjerner blåt fra et billede, der er for cyan, får billedet et grønt farvestik.

# <span id="page-23-0"></span>Fortryd en billedkorrektion

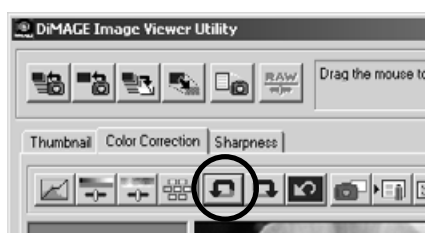

Klik på fortryd knappen for at annullere den sidste billedkorrektion. Du kan fortsætte med at annullere korrektioner ved at klikke gentagne gange på knappen, så længe din computers hukommelseskapacitet tillader det.

# Genskab en fortrudt korrektion

**DIMAGE Image Viewer Utility** 

#### **鴨** 聖天 RAW -制  $\square_{\mathbf{D}}$ Thumbnail Color Correction Sharpness

Drag the mouse to

∣ດ 画 Klik på Genskab knappen for at genskabe en annulleret korrektion.

# Nulstil alle billedkorrektioner

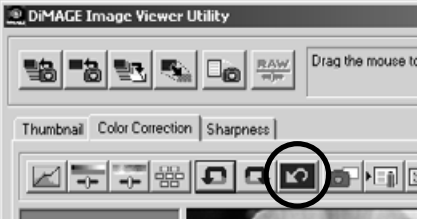

Klik på Nulstil-alle knappen for at fortryde alle de korrektioner, der er foretaget på billedet.

# <span id="page-24-0"></span>Billeddisplay området

## Tilpas-til-vindue knap

Normalt vises et billede baseret på dets størrelse og opløsning. Når billedet er for stort til displayområdet, kan du klikke på Tilpas-til-vindue knappen for at tilpasse billedets størrelse til displayområdet. Når du klikker på billedet igen, bliver billedet vist i sin originale størrelse.

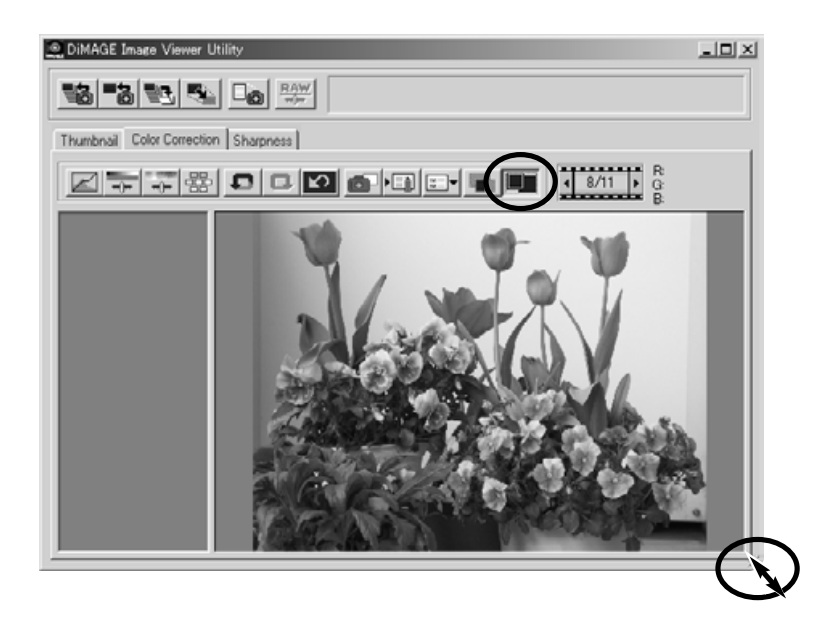

# Ændre størrelsen på utility vinduet

Utility vinduets størrelse kan ændres ved at klikke og trække i nederste højre hjørne. Hvis Tilpas-tilvindue funktionen er aktiveret, ændres størrelsen af det viste billede automatisk, således det udfylder displayområdet.

# <span id="page-25-0"></span>Ændre størrelsen af et billede, der skal gemmes

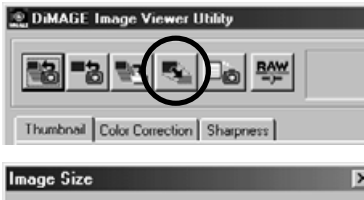

Når det billede, hvis størrelse skal ændres, vises i farvekorrektionsvinduet, eller dets thumbnail er markeret, trykkes på Billedstørrelse knappen.

- Angiv enten den nye bredde eller højde i tekstboksen.
- Du behøver blot at angive en værdi. Den anden justeres automatisk for at bevare billedets størrelsesforhold.
- Du kan kun formindske billedet.

Klik på OK for at indstille de nye dimensioner.

• Billedets størrelse ændres, når det gemmes.

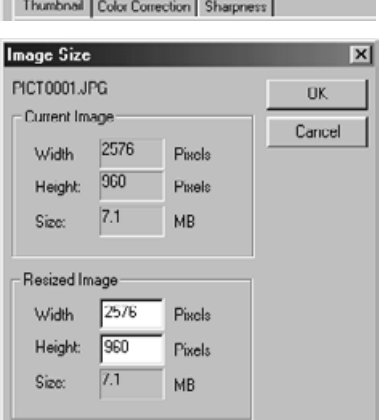

# <span id="page-26-0"></span>Gemme enkelte billeder

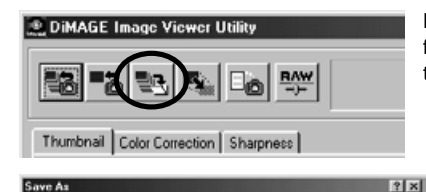

1

4

ive As Save in: Simoge

File game

**PICT0001** Save as type: ITPEG  $-$  Compression :  $\boxed{\phantom{1}}$ 

2 3

 $-$  21 Billionath

5

 $\alpha$  can  $\alpha$  as

300 d d 50

Når det billede, der skal gemmes, vises i farvekorrektionsvinduet, eller dets thumbnail er markeret, trykkes på Gem knappen.

I Gem dialogboksen angives, hvor filen skal gemmes  $(1).$ 

Angiv filnavnet uden filtypenavn (2).

Vælg det ønskede filformat i rullelisten (3).

- Filen skal ikke nødvendigvis gemmes i det originale filformat.
- Hvis JPEG vælges, skal komprimeringsforholdet angives med skyderen i bunden af dialogboksen (4). Jo højere komprimeringsforholdet er, jo mindre filstørrelse og jo lavere billedkvalitet.

Klik på Gem knappen (5) for at gemme billedet.

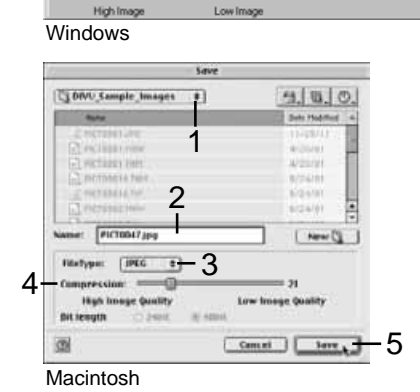

# <span id="page-27-0"></span>Gemme flere billeder

Vælg de thumbnails, hvis billeder du vil gemme.

• Hvis du vil vælge flere billeder, klikkes på de billeder, der skal gemmes, mens du holder Control tasten (Windows) eller Command tasten (Macintosh) nede. De valgte thumbnails vil få en mørk ramme. Du kan fravælge et billede ved at klikke på billedet igen, mens du holder Control tasten

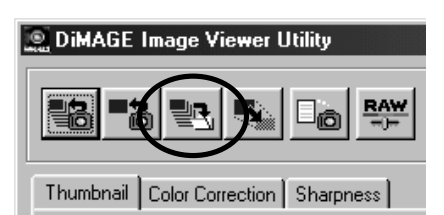

(Windows) eller Command tasten (Macintosh) nede. Du kan vælge flere billeder i rækkefølge ved at holde Shift tasten nede, mens du klikker på det første og det sidste billede i serien. Du kan vælge alle billeder ved at trykke på Control tasten (Windows) eller Command tasten (Macintosh) samtidig med du trykker på "A" tasten.

Klik på Gem tasten i hovedvinduet.

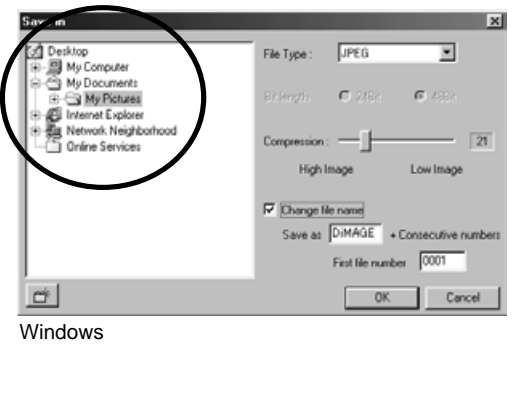

I Gem dialogboksen angives, hvor filerne skal gemmes.

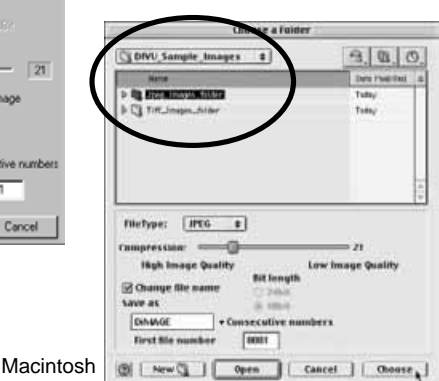

<span id="page-28-0"></span>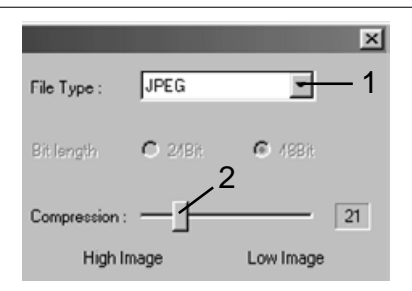

Vælg billedernes filformat i rullelisten (1).

- Filen skal ikke nødvendigvis gemmes i det originale filformat.
- Hvis JPEG vælges, skal komprimeringsforholdet angives med skyderen i dialogboksen (2). Jo højere  $\bullet$  48Bit anyone and styderen i dialogooksen (2), so nøjere komprimeringsforholdet er, jo mindre filstørrelse og jo 2 lavere billedkvalitet.

Hvis to eller flere filer har det samme navn, eller hvis du vil oprette en ny fil med et serienummer, skal du markere Change-file-name afkrydsningsfeltet (3).

Angiv det nye filnavn (4) med op til ti karakterer.

Angiv det første serienummer (5) med op til 5 cifre.

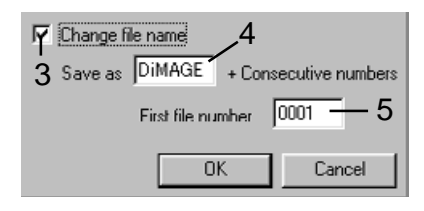

Klik på OK (Windows) eller Choose (Macintosh) for at gemme billederne.

# Afslut DiMAGE Image Viewer Utility

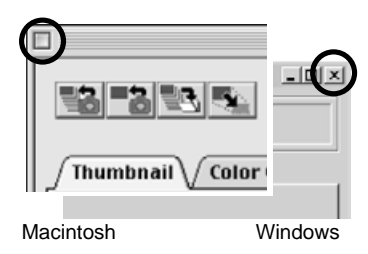

DiMAGE Image Viewer Utility lukkes ved at klikke på Luk knappen i toppen af utility vinduet.

<span id="page-29-0"></span>Dette afsnit omhandler de avancerede billedbehandlingsværktøjer i DiMAGE Image Viewer Utility. Der kan udføres korrektioner af farve, kontrast, brightness, kulør og mætning. Der findes også funktioner til at opfange og gemme billedkorrektioner. Afsnittet om grundlæggende billedbehandling fra side 16 til 25 bør læses, før du fortsætter.

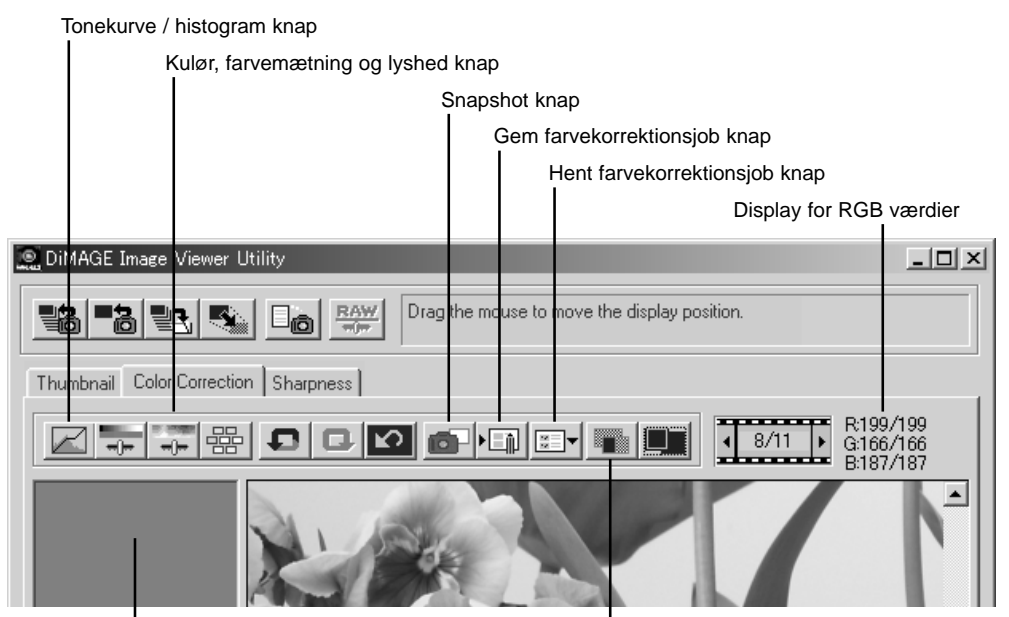

Snapshot displayområde

Knap for sammenligningsdisplay

RGB displayet vil vise farveværdierne i ethvert punkt i billedet. Du placerer blot markøren på et billedområde for at se RGB værdierne i dette punkt. Når du trykker på Shift tasten (Windows) eller Command tasten (Macintosh) vises CMY værdierne.

# <span id="page-30-0"></span>Tonekurve / histogram paletten

Klik på tonekurve / histogram knappen for at vise paletten.

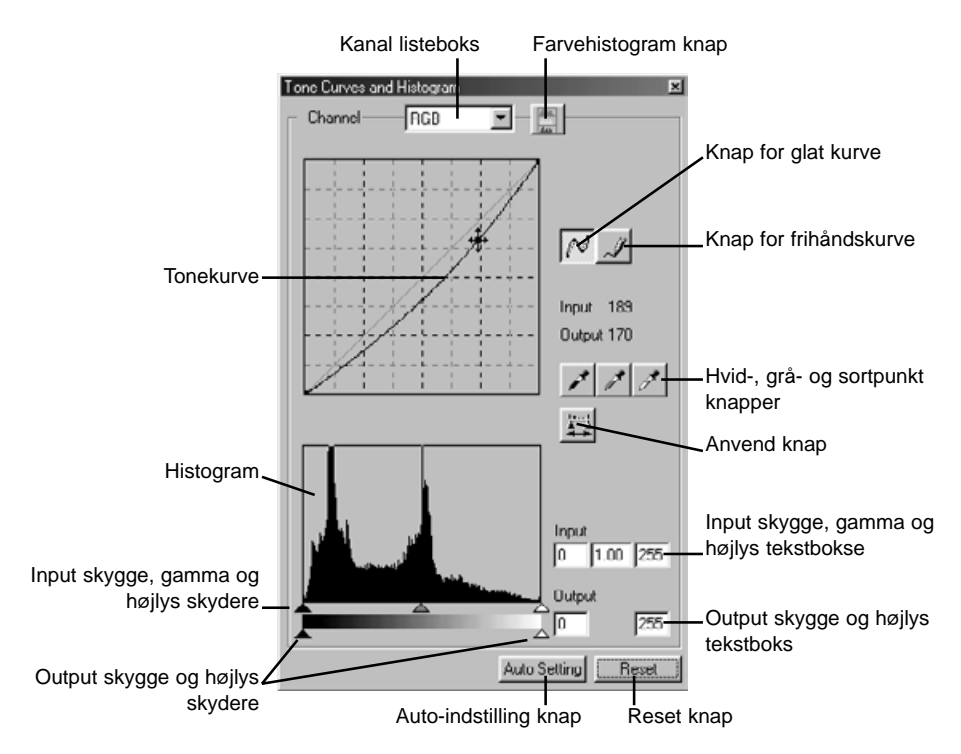

# <span id="page-31-0"></span>Benyt tonekurven

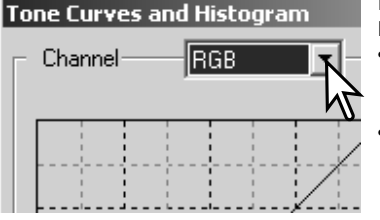

Klik på pilen til højre for Kanal listeboksen for at vælge kanalen i rullemenuen.

- Billedets farvebalance kan justeres ved at vælge den tilsvarende kanal. Billedets kontrast eller brightness kan justeres uden at påvirke farven ved at vælge RGB kanalen.
- Tonekurverne kan vises med genveje på tastaturet. Mens Shift tasten (Windows) eller Command tasten (Macintosh) holdes nede, trykkes på "1" for at vise den røde kanal, "2" for at vise den grønne kanal, "3" for at vise den blå kanal eller "0" (nul) for at vise RGB kanalen.

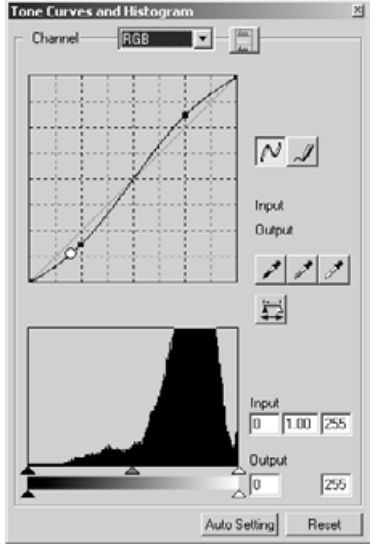

Placér markøren på tonekurven. Klik og træk i kurven.

- Hver gang, der klikkes på tonekurven, placeres der en ny node på kurven. Noderne kan flyttes ved at klikke og trække.
- Nodens input og output niveauer vises, mens den flyttes. Input niveauet (vandret akse) henviser til det originale billede, og output niveauet (lodret akse) henviser til den korrektion, der udføres på billedet.
- Enhver korrektion, der laves på tonekurven, udføres øjeblikkeligt på det viste billede.
- Ved at placere markøren på det viste billede angives gråeller farveniveauet for dette punkt på tonekurven med en hvid cirkel.
- Reset knappen nulstiller alle korrektionerne i alle kanalerne.

# <span id="page-32-0"></span>Tegn tonekurver på fri hånd

Klik på knappen for frihåndskurve (1).

• Markøren ændres til en blyant, når den placeres i tonekurve boksen.

Klik og træk markøren for at tegne en ny kurve.

• Det er muligt at udføre ekstreme billedmanipulationer med frihånds tonekurver.

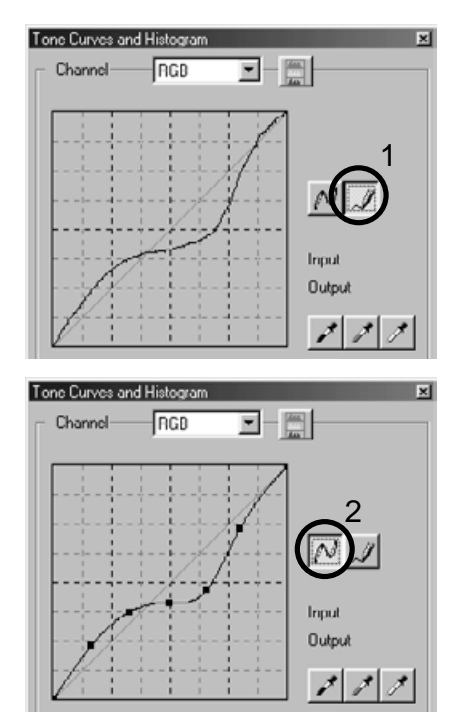

Klik på knappen for glat kurve (2) for at udglatte en ujævn frihåndskurve.

- Der bliver automatisk placeret noder på kurven, som kan justeres med musen.
- Med ekstreme frihåndskurver kan knappen for glat kurve ændre kurvens udseende signifikant. Klik på fortryd knappen for at vende tilbage til den originale frihåndskurve.

# <span id="page-33-0"></span>En lynguide til korrektioner med tonekurve

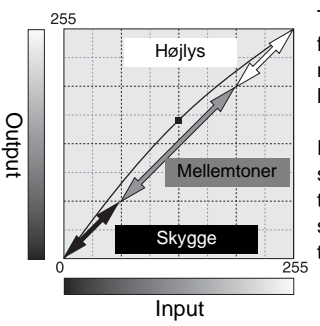

Tonekurven er en grafisk repræsentation af billedets brightness og farve niveauer. Den vandrette akse viser de 256 niveauer i det originale billede (input data) fra sort til hvid. Den lodrette akse viser det korrigerede billede (output data) med samme skala fra top til bund.

Den nederste venstre del af kurven repræsenterer de mørke farver og skyggeområder i billedet. Den midterste del repræsenterer mellemtonerne: Hud, græs, blå himmel. Den øverste højre del er højlys: Hvide skyer, lyskilder. En ændring af tonekurven kan påvirke lysstyrken, kontrasten og farven i det færdige billede.

Dette er en simpel teknik til at få et motiv skjult i skyggerne gjort lysere. I modsætning til kontrol af niveauet for brightness (side 22), vil denne korrektionsmetode ikke miste detaljer i områderne med højlys i billedet.

Når RGB kanalen er valgt, placeres glat-kurve markøren på kurvens centrum. Klik og træk kurven opad. Se på det viste billede for at vurdere resultatet. Justeringerne kan være meget små og stadig have stor indflydelse på billedet. Flyttes tonekurven nedad, gøres billedet mørkere.

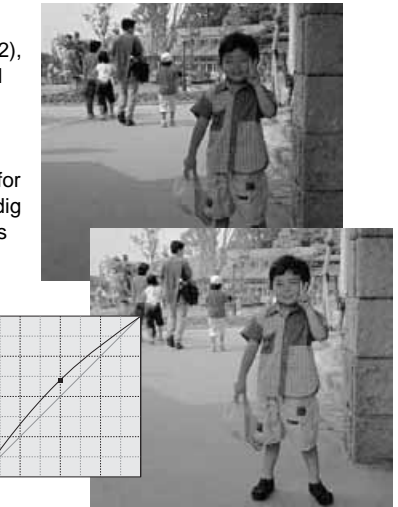

Kontrasten i et billede kan ændres. Den lyseblå 45° linie i tonekurve diagrammet repræsenterer den originale kontrast i billedet. Hvis tonekurvens vinkel gøres større end 45°, bliver billedets kontrast større. Gøres vinklen mindre end 45°, reduceres billedets kontrast.

Når RGB kanalen er valgt, klikkes på tonekurven nær toppen og bunden for at tilføje to noder. Flyt forsigtigt den øverste node opad og den nederste node nedad. Dette vil forøge vinklen af den centrale del af tonekurven og forøge billedets kontrast uden at ændre billedets overordnede lysstyrke.

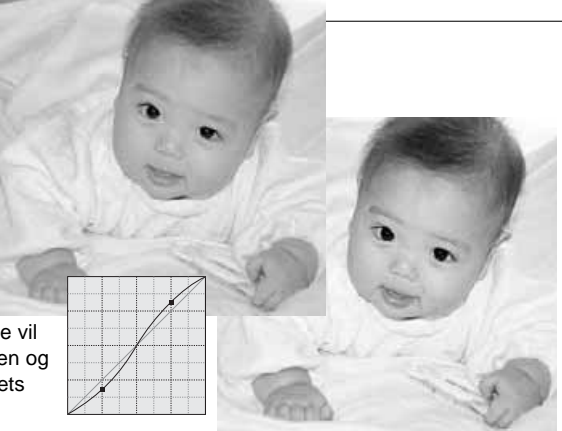

Ved at vælge de individuelle farvekanaler kan billedets overordnede farve justeres. Dette kan benyttes til at fjerne et unaturligt farvestik eller give et billede en varm tone.

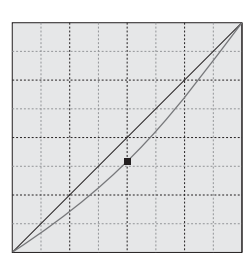

Hvis billedet er for rødt, grønt eller blåt trækkes den tilsvarende farvekanal kurve ned, indtil farven fremstår naturligt. Hvis farvestikket er domineret af en af de sekundære farver, cyan, magenta eller gul, trækkes kurven for komplementærfarven opad. Hvis biledet f.eks. er for gult trækkes den blå kurve opad. For yderligere informationer om farver, se side 23.

# <span id="page-35-0"></span>Hvid-, sort- og gråpunkt korrektioner

Der kan udføres avancerede billedkorrektioner ved at angive et hvid-, sort- og gråpunkt i billedet. Det er vigtigt at lokalisere et passende neutralt område i billedet for at kalibrere softwaret. Når pipetteværktøjet er valgt, er RGB displayet aktivt og kan benyttes til at evaluere billedet. Alle ændringer fremkommer øjeblikkeligt i det viste billede.

Klik på hvidpunkt knappen.

• Cursoren ændres til det hvide pipetteværktøj.

Klik på det lyseste neutrale område i billedet for at definere det som hvidpunkt.

• Billedets værdier vil blive justeret efter det valgte punkt. Standardværdien for det hvide punkt er 255 for hver RGB kanal.

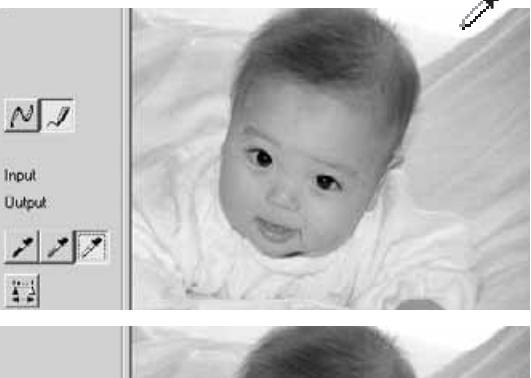

Klik på sortpunkt knappen.

Klik på det mørkeste område i billedet for at definere det som sortpunkt.

• Billedets værdier vil blive justeret efter det valgte punkt. Standardværdien for det sorte punkt er 0 for hver RGB kanal.

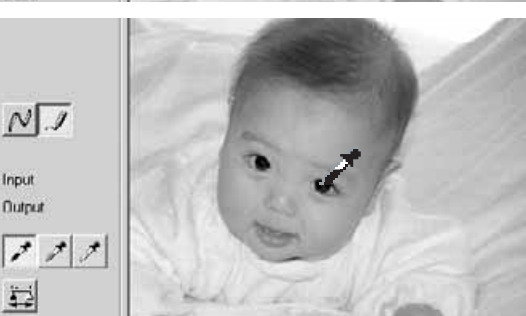

Klik på gråpunkt knappen.

• Det grå punkt kontrollerer billedets farve.

Klik på et neutralt område i billedet, som skal defineres som gråpunktet.

• Det område, der benyttes til at kalibrere gråpunktet, skal være neutralt. Niveauet af lysstyrken er ikke vigtigt, men hvis området har en specifik farve, vil billedets farvebalance ikke blive korrekt.

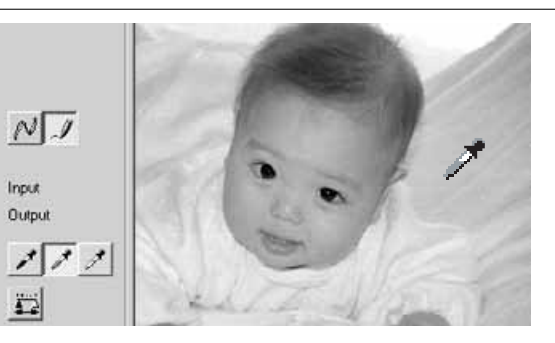

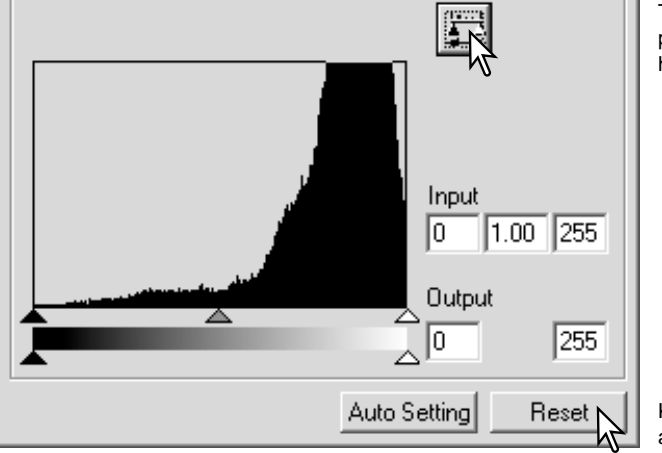

Tryk og hold på Anvend knappen for at vise ændringerne i histogrammet.

Klik på Reset knappen for at afbryde alle korrektioner.

# <span id="page-37-0"></span>Indstil værdierne for hvid- og sortpunkterne

Værdierne for hvid- og sortpunkterne er indstillet til 255 og 0 for hver RGB kanal. Ved at ændre disse værdier kan man kalibrere et billede, der ikke indeholder sand hvidt og sort. Dette er et avanceret billedbehandlingsværktøj.

Dobbeltklik på enten hvidpunkt eller sortpunkt knappen for at aktivere dialogboksen for punkt-værdi-indstilling.

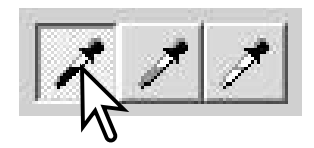

Angiv den nye værdi for hvidpunktet eller sortpunktet. Klik på OK.

• Når dialogboksen punkt-værdi-indstilling er åben, kan musemarkøren benyttes til at måle farven i ethvert punkt i det viste billede. Tryk på Shift tasten (Windows) eller Command tasten (Macintosh) for at vise CMY værdierne i RGB displayet. RGB displayet viser de originale værdier for billedet til venstre og de øjeblikkelige værdier for billedet til højre.

Kalibrer billedet ved at følge trinnene i afsnittet om hvid-, sort- og gråpunkt korrektioner.

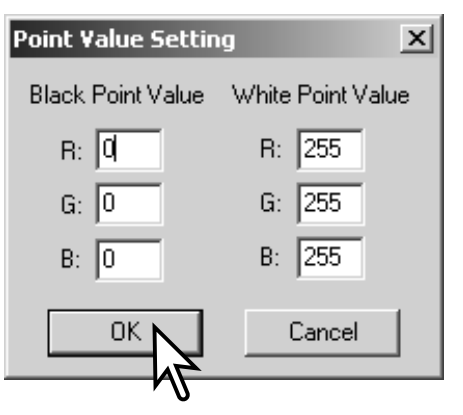

# <span id="page-38-0"></span>Autoindstilling for tonekurve / histogram

Klik på knappen Auto-indstilling.

- Ændringerne ses øjeblikkeligt i det viste billede.
- Auto-indstilling funktionen justerer automatisk tonekurven og histogrammet således billeddata maksimeres. De mørkeste pixels i billedet får en sort værdi 0, de lyseste pixels får en hvid værdi på 255, og resten af billedpunkterne fordeles jævnt mellem de to. Du kan se ændringerne i histogrammet ved at trykke på Anvend knappen.
- Klik på Reset knappen for at afbryde Auto-indstilling.

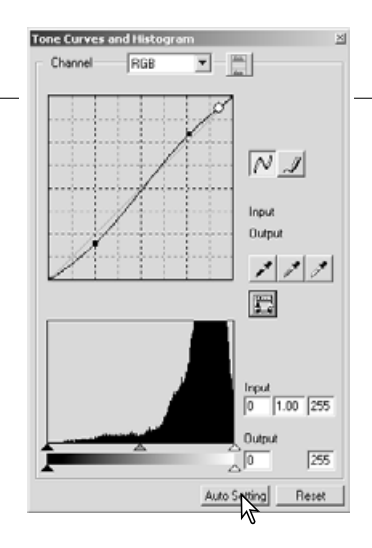

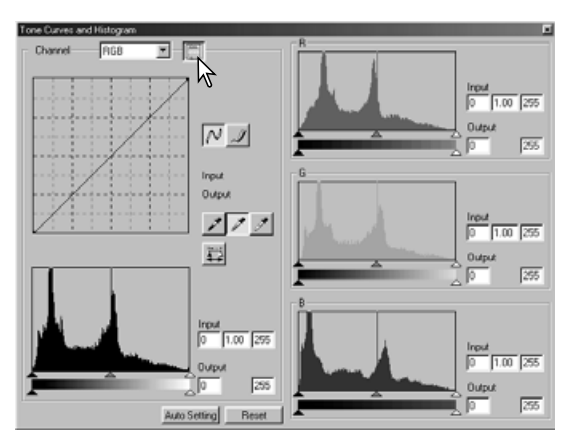

# Vis farvehistogrammerne

Klik på farvehistogram knappen for at se det røde, grønne og blå histogram.

Klik på farvehistogram knappen igen for at lukke farvehistogram displayet.

# <span id="page-39-0"></span>Histogram korrektioner

Histogrammet viser fordelingen af pixels som funktion af niveauerne af brightness og farve i det viste billede. Ved brug af histogrammer kan outputtet af billeddata maksimeres. De ændringer, der udføres med histogrammet, vises også på tonekurven.

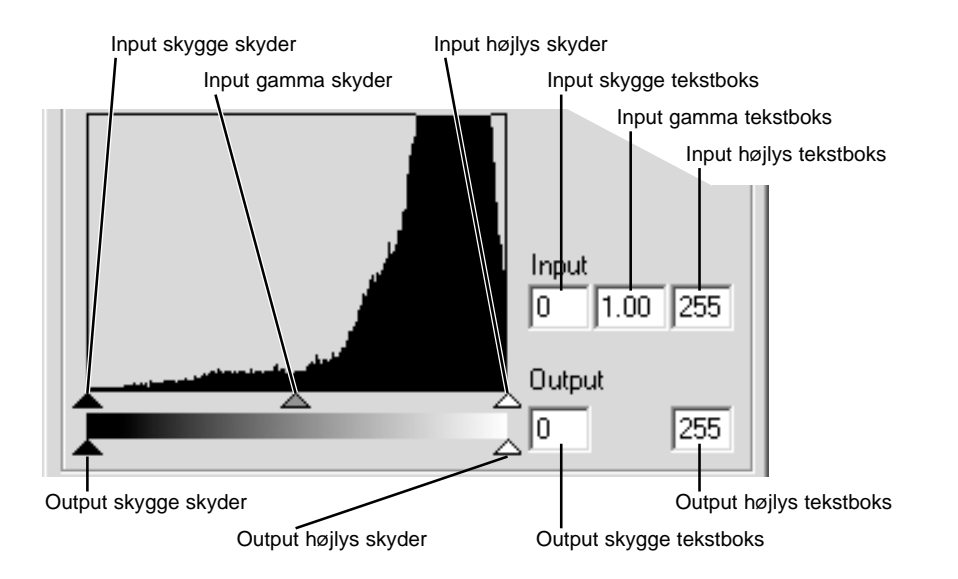

Farvehistogrammerne kan vises med kanal listeboksen eller med tastatur genveje. Mens du trykker Shift tasten (Windows) eller Command tasten (Macintosh) ned, trykkes på "1" for at vise den røde kanal, "2" for at vise den grønne kanal, "3" for at vise den blå kanal og "0" (nul) for at vise RGB kanalen.

Højlys niveauet, skygge niveauet og gamma kan indstilles manuelt. Histogrammet kan benyttes til at maksimere fordelingen af pixels i billedet. Alle niveauerne i histogrammet vises numerisk til højre for skyderne. Disse værdier kan ændres med tastaturet.

Gamma skyderen definerer mellemtonerne i billedet. Ved at trække gamma skyderen mod højre gøres billedet mørkere, og ved at trække den mod venstre gøres billedet lysere. På samme måde som med tonekurve korrektionerne beskrevet på side 34, tillader gamma skyderen at justere billedets lysstyrke uden at miste billedinformation.

Skyderen for input højlys indstiller hvidniveauet. Når skyderen flyttes mod venstre kan man se en kraftig forøgelse af kontrasten i det viste billede. Alle pixels til højre for skyderen indstilles til 255 og enhver billeddetalje de måtte indeholde forsvinder. Det kan være et vigtigt værktøj til at forbedre en kopi af tekst på en hvid baggrund. Ujævn belysning eller blegnet eller plettet papir kan være distraherende når tekst eller stregtegninger kopieres. Ved at justere hvidniveauet kan ujævnheder i den hvide baggrund elimineres, hvorved kun den mørkere tekst er synlig.

Skyderen for input skygge indstiller sortniveauet. Når skyderen flyttes mod højre, kan man se en kraftig forøgelse af kontrasten i det viste billede. Alle pixels til venstre for skyderen indstilles til 0 og enhver billeddetalje de måtte indeholde forsvinder.

De sorte og hvide output niveauer kan justeres. Ved at flytte output højlys og skygge skyderne kan billedets kontrast reduceres.

# <span id="page-41-0"></span>Kulør, farvemætning og lyshed palette

Denne palette benyttes til at korrigere billedet efter HSB farvemodellen. Disse kontroller er bedre til at manipulere farverne i billedet end til at producere en realistisk repræsentation.

HSB farvemodellen definerer farver efter den menneskelige farveopfattelse og ikke den fotografiske proces. Kuløren (engelsk: Hue (H)) henviser til de enkelte farver i modellen. Farvemætningen (engelsk: Saturation (S)) angiver hvor kraftig farven er. Lysheden (engelsk: Lightness (L)) beskriver hvor lys eller mørk farven er i farverummet.

Kulørkontrollen er ikke et værktøj til kontrol af farvebalancen. Den er et kreativt værktøj. Når kuløren ændres i farvepaletten, får hver farve en ny kulør, der er afhængig af, hvor meget farverummet roteres. Vi har f. eks. har et meget simpelt farverum med tre farver, rød, grøn og blå, og et billede med et rødt hus ved siden af et grønt træ med en blå himmel. Vi roterer billedet i farverummet. Farverne får nye kulører efter den nye position. Huset bliver grønt, træet blåt og himlen rød. HSB farverummet virker på samme måde, men med væsentligt flere kulører.

I modsætning til Brightness kontrollen i brightness, kontrast, farvebalance paletten ændrer Lyshed kontrollen ikke tætheden af farverne ens. F. eks. vil blå ikke fremstå så lys som gul ved en kraftig forøgelse af lysheden.

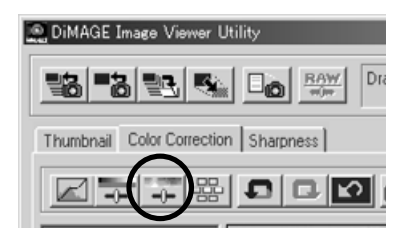

Klik på Kulør, mætning, lyshed knappen for at åbne paletten.

<span id="page-42-0"></span>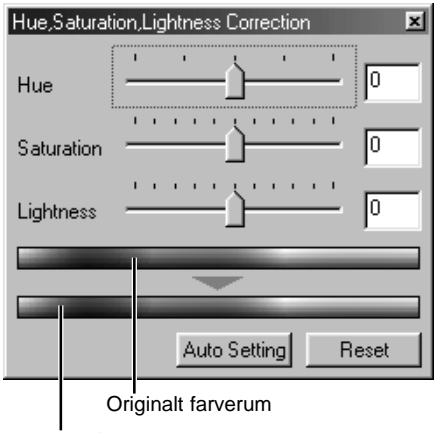

Træk i skyderne Hue, Saturation, Lightness, eller angiv specifikke værdier i de korresponderende tekstbokse for at lave korrektionerne.

- Ved at trække skyderen mod højre eller angive en positiv værdi i tekstboksen forøges mætningen og lysheden. Skyderen Hue drejer farverne i billedet efter farverummet. Den maksimale position mod højre (180°) er den samme som den maksimale position mod venstre (-180°).
- Der er to farveindikatorer i bunden af paletten. Den øverste indikator viser farverummet i det originale billede. Den nederste indikator viser den relative ændring af farverummet.
- Klik på Reset knappen for at nulstille enhver ændring.
- Ændringerne ses i det viste billede.

Aktuelt farverum

# Auto-indstilling knap

Klik på Auto-indstilling knappen for at justere mætningen automatisk uden at påvirke kuløren eller lysheden.

• Klik på Reset knappen for at nulstille enhver ændring.

# <span id="page-43-0"></span>Sammenlign billeder før og efter korrektion

Ved at klikke på knappen for sammenligningsdisplay opdeles billedområdet i to. Det originale billede fremkommer til venstre og det korrigerede billede til højre. Ved at benytte tilpas-til-vindue knappen tilpasses størrelsen af begge billeder automatisk til displayområdet. Hvis du kun vil vise billedet efter korrektion, skal du trykke på knappen for sammenligningsdisplay igen.

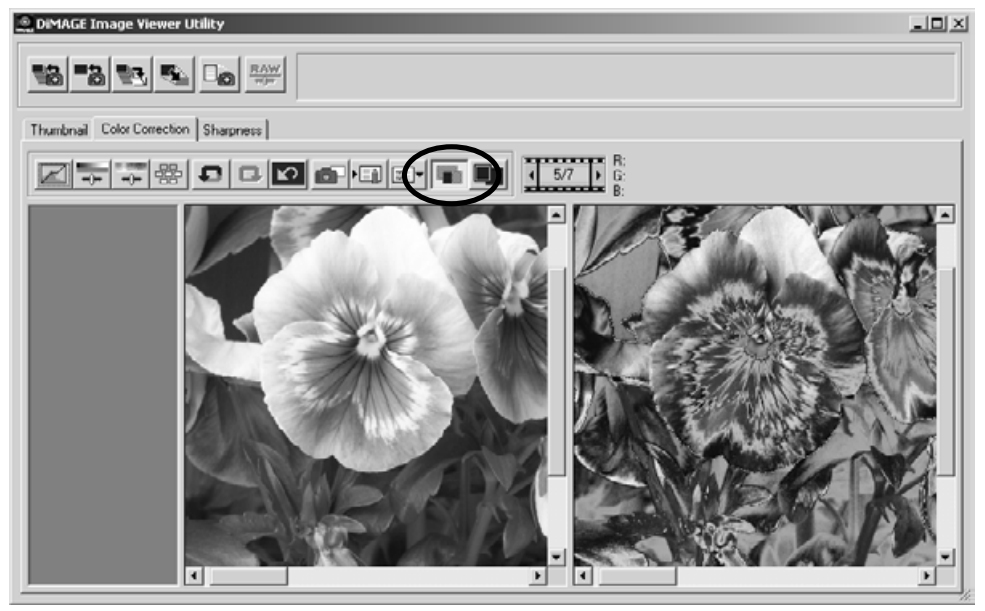

Originalt billede Korrigeret billede

# <span id="page-44-0"></span>Hold styr på billedkorrektioner - snapshot knap

Billedkorrektioner kan gemmes midlertidigt som et thumbnail ved siden af det viste billede. Du skal blot klikke på Snapshot knappen for at oprette et thumbnail med de øjeblikkelige billedkorrektioner.

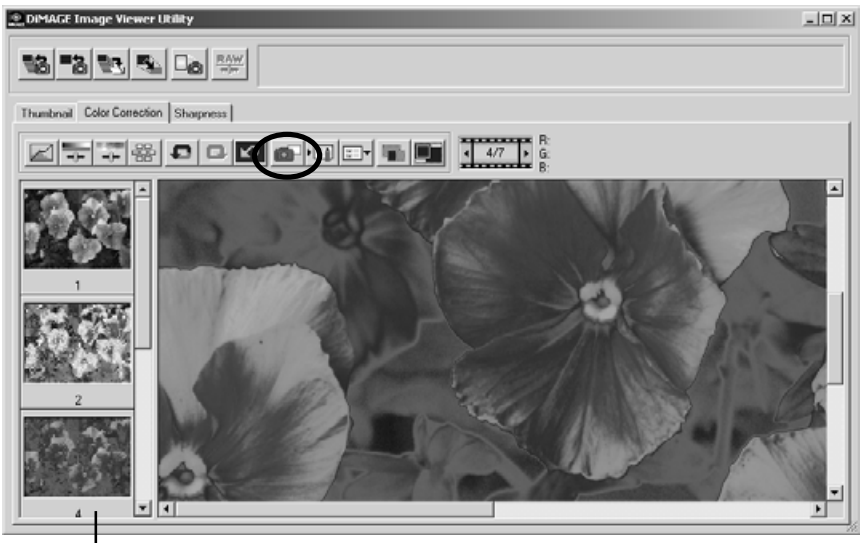

Snapshot displayområde

Du vender tilbage til en tidligere billedkorrektion ved at klikke på det tilsvarende thumbnail. Thumbnail billedet erstatter det viste billede. Det antal snapshots, der kan laves, er kun begrænset af computerens hukommelse. Du sletter et snapshot ved at klikke på thumbnail'et og derefter trykke på Delete tasten på tastaturet.

# <span id="page-45-0"></span>Gem billedkorrektioner

Alle de korrektioner, der er udført på et billede, kan gemmes som et farvekorrektionsjob. Jobbet kan til enhver tid hentes ind i programmet og benyttes på forskellige billeder. Dette er en tidsbesparende funktion, når et stort antal billeder skal behandles med samme korrektioner.

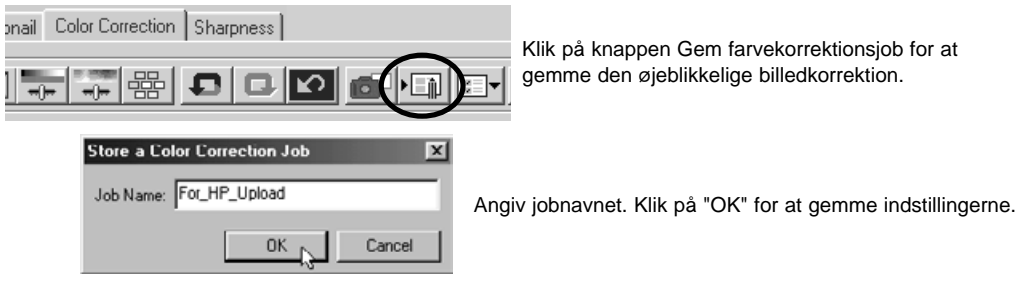

# <span id="page-46-0"></span>Hent farvekorrektionsjob

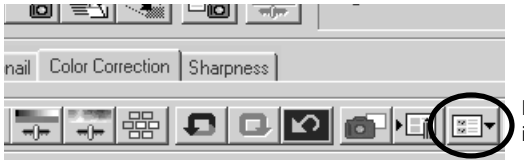

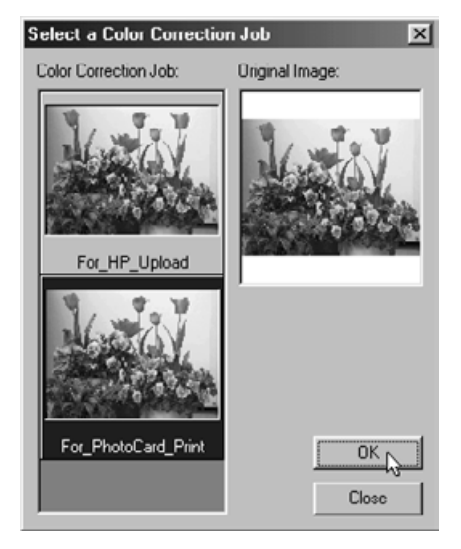

Vis det billede, der skal korrigeres, i farvekorrektionsfanen.

Klik på knappen Hent farvekorrektionsjob for at importere et farvekorrektionsjob.

Klik på farvekorrektionsjobbets thumbnail for at vælge det. Klik på "OK" for at benytte jobbet på det viste billede.

• Job hentes ind i snapshot displayområdet. Der kan hentes flere job.

# <span id="page-47-0"></span>**Skarphed**

Udseendet af et billedets skarphed kan forbedres. Et billedes skarphed er meget hårfin, men kan have en kraftig indflydelse på billedets overordnede kvalitet. Ved at klikke på skarphedsfanen vises det billede, der er valgt i thumbnail eller farvekorrektions vinduet.

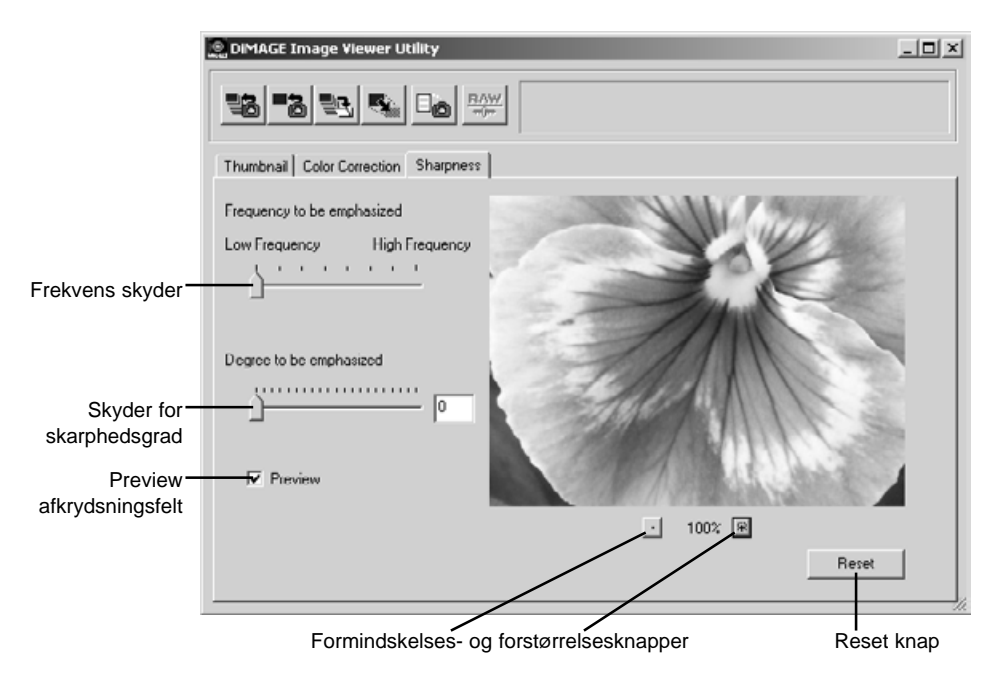

Billedet i preview kan flyttes med musen. Placér markøren i billedområdet. Markøren ændres til en hånd. Klik og træk for at flytte billedet.

**Frekvens skyder** – påvirker skarpheden af billedets detaljer. Den højfrekvente indstilling maksimerer opløsningen, og den lavfrekvente indstilling maksimerer kontrasten. Den optimale frekvensindstilling vil variere fra billede til billede. Det anbefales at vurdere billedet ved forskellige forstørrelser for at opnå det bedste resultat.

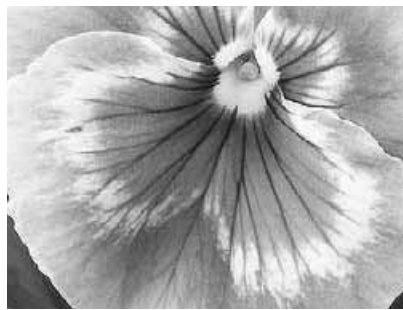

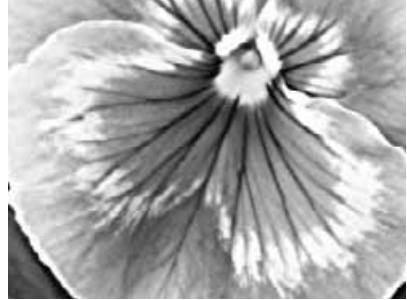

Højfrekvent indstilling Lavfrekvent indstilling

**Skyder for skarphedsgrad** – kontrollerer kontrasten ved den indstillede frekvens. Skarphedsgraden kan indstilles mellem 0 og 2 i spring på 0,1. Jo højere værdien er, des større bliver kontrasten. Se eksemplerne ovenfor, som er lavet med den maksimale indstilling med det originale billede på modsatte side. Skarphedsgraden kan også angives i tekstboksen ved siden af skyderen.

**Preview afkrydsningsfelt** – viser resultatet af skarphedskontrollerne på previewet af billedet.

**Formindskelses- og forstørrelsesknapper** – justerer størrelsen af previewet af billedet. Previewet kan vises ved 100%, 66.7%, 50%, 33.3%, 25% og 16.7%.

**Reset knap** – nulstiller alle de ændringer, der er lavet på billedet.

#### <span id="page-49-0"></span>FARVETILPASNING

Ethvert output device (monitor eller printer) definerer farver og kontrast forskelligt. For at sikre præcis farvegengivelse skal farverummet for output defineres. Farvetilpasning benyttes inden for professionel farvereproduktion. Det er ikke nødvendigt til normal personlig brug.

Farvetilpasningsfunktionen i DiMAGE Image Viewer Utility tilpasser de hentede billeders farver til specifikke farverum. Farvetilpasningssystemet kan benytte monitorens ICC profil til at gengive billedet så præcist som muligt. Farvetilpasningen aktiveres i dialogboksen Åbn.

# Valg af farverum for output

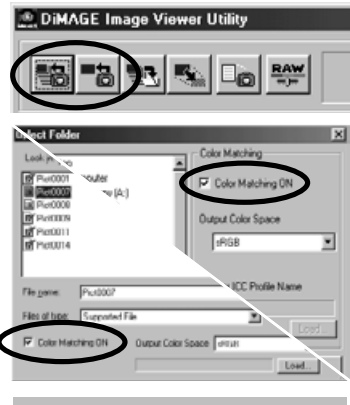

Klik på en af knapperne til at hente billeder for at vise Åbn eller Vælg dialogboksen.

I dialogboksen markeres afkrydsningsfeltet Color-matching-on.

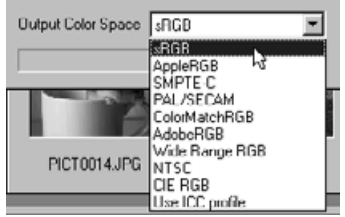

Vælg farverummet for output i rullelisten.

• Se den følgende side for en beskrivelse af standard farverummene.

Hent en eller flere billedfiler for at vælge farverummet.

Valget af output farverum er afgørende for, hvordan billedet vil blive gengivet.

**sRGB** – Dette farverum understøttes af Hewlett Packard og Microsoft. Da denne standard reflekterer den gennemsnitlige PC monitors karakteristik, er den vidt udbredt over hele verden og ved at blive standarden inden for multi-media og Internet anvendelser. sRGB er dog ikke egnet til professionelle trykkeprocesser, på grund af dens smalle reproduktionsområde.

**Apple RGB** – Meget benyttet indenfor DTP. Det er standard farverum i mange grafiske og design programmer: Adobe Illustrator, Photoshop, etc.

**SMPTE-C** – Dette er den øjeblikkelige standard indenfor TV stationer i USA.

**PAL/SECAM** – Dette er den øjeblikkelige standard indenfor TV stationer i Europa.

**ColorMatch RGB** – Dette farverum er et bredt farverum og ideelt til brug med Radius Press View monitorer, som er almindelig benyttet i trykkerier.

**Adobe RGB** – Dette farverum er bredere end ColorMatch RGB. Det store antal farver, der er tilgængelige, gør det ideelt inden for trykning. Dog er området så stort, at det indeholder mange farver, der ikke kan gengives med en fire-farve (CMYK) trykkeproces.

**Wide Range RGB** – Farverummet benytter spektrets farvekoordinater og indeholder et ekstremt stort farveområde. Mange af de farver, der kan genereres, kan dog ikke gengives på en standard computer monitor eller med print teknologi.

**NTSC** – Dette er den øjeblikkelige standard indenfor TV stationer i Japan.

**CIE RGB** – Dette farverum er defineret af CIE (Commision Internationale d`Eclairage).

# <span id="page-51-0"></span>Anvend monitorens ICC profil

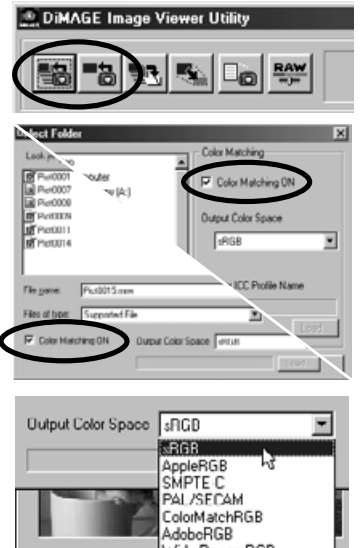

Klik på en af knapperne til at hente billeder for at vise Åbn eller Vælg dialogboksen.

I dialogboksen markeres afkrydsningsfeltet Color-matching-on.

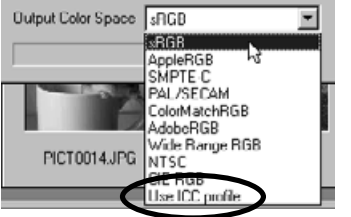

Vælg Use-ICC-profile i rullelisten. Klik på hent knappen.

Åbn ICC profilen for den monitor, der er benyttes.

• ICC profilerne kan findes i følgende mappe: Windows 95/98/98SE/Me: [Windows] > [System] > [Color] Windows NT4.0: [WINNT] > [System32] > [Color] Windows 2000/XP: [WINNT] > [System32] > [Spool] > [Drivers] > [Color] Macintosh: [System] > [ColorSync Profile]

Hent en eller flere billedfiler for at vælge farverummet.

ICC profiler for en specifik monitor kan fås fra producenten. De kan måske downloades fra producentens hjemmeside. Se din monitors betjeningsvejledning om hvordan ICC profilen installeres.

Billeder, der hentes med farvetilpasningen aktiveret, får det valgte farverum eller den valgte ICC profil tilknyttet billedfilerne. Hvis disse filer senere åbnes i et billedbehandlingsprogram med farvetilpasningsfunktioner (f.eks. Adobe Photoshop version 6.0) overføres den vedhæftede farveprofil til applikationen.

# <span id="page-53-0"></span>Vis et billedets optagelsesdata

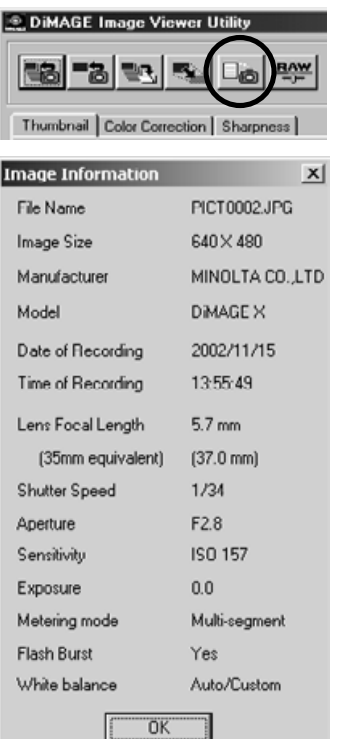

Når et billede er valgt i thumbnail eller farvekorrektions vinduet, klikkes på billedinformationsknappen.

• Hvis der er valgt mere end et thumbnail-billede, bliver et vindue for hver billede åbnet.

Kilk på "OK" for at lukke vinduet.

• De informationer, der vises i vinduet, kan afhænge af kameramodellen.

Optagelsesdata findes som Exif-tag informationer, der er vedhæftet billedfilen. Hvis et billede åbnes i et billedbehandlingsprogram, der ikke understøtter Exif-tag data, og billedet herefter gemmes ved at overskrive de originale data, bliver Exif-tag informationen slettet. Når du benytter andet software end DiMAGE Image Viewer Utility, anbefales det kraftigt at omdøbe billedfilerne for at beskytte disse data.

# <span id="page-54-0"></span>Om RAW knappen

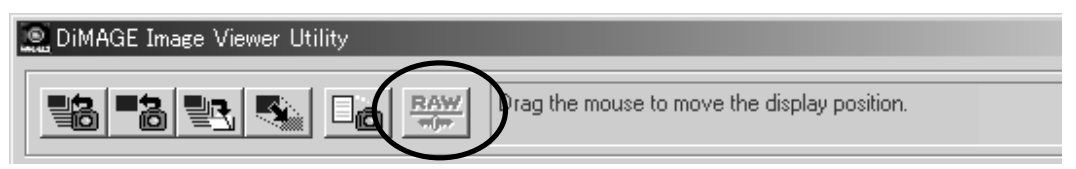

Visse digitalkameraer, som DiMAGE 7 eller DiMAGE 5, benytter et specielt filformat, der kaldes RAW. Disse filer kan kun læses og behandles af DiMAGE Image Viewer software. Denne knap er kun aktiv, når der hentes en RAW fil ind i dette software.

Når en RAW fil gemmes kan den have en bit-længde på 24 bit eller 48 bit. Når den først er gemt som 24-bit, kan den ikke gemmes som en 48-bit fil. Denne valgmulighed er afbrudt i dialogboksen Gem ved alle andre billedfiler.

Microsoft og Windows er registrerede varemærker i U.S.A. og andre lande, og tilhører Microsoft Corporation. Windows' officielle navn er Microsoft Windows Operating System. Pentium® er et registreret varemærke fra Intel Corporation. Apple, Apple-logoet, Macintosh, Power Macintosh, Mac OS og Mac OS logoet er registrerede varemærker fra Apple Computer Inc. Alle andre firma- og produktmærker er varemærker eller registrerede varemærker tilhørende de respektive ejere.

# MINSLTA

Printed in Japan ©2001 Minolta Co., Ltd. under the Berne Convention and the Universal Copyright Convention.